# 本書の構成

本書をお読みになる前に

安全にお使いいただくための注意事項や、本書の表記について説明しています。必ずお 読みください。

#### 第1章 機能

本ワークステーションでお使いになれる機能について説明しています。

### 第2章 セキュリティ 本ワークステーションで使用できるセキュリティ機能について紹介します。他人による 不正使用や情報の漏えいなどを防ぐために、日ごろからセキュリティ対策を心がけてく ださい。

第3章 ソフトウェア ソフトウェアについて説明しています。

#### 第 4 章 トラブルシューティング おかしいなと思ったときや、わからないことがあったときの対処方法について説明して います。

│ ↓ になる前に本書をお読み

 $\blacktriangleleft$ 機能

 $\overline{\mathbf{2}}$ 

|セキュリティ

3

# 目次

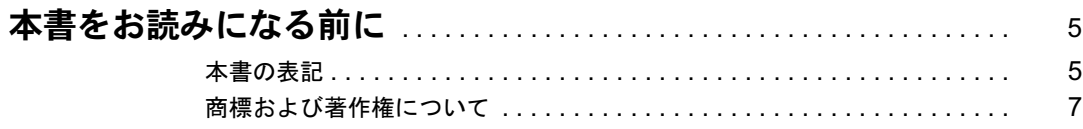

# 第1章 機能

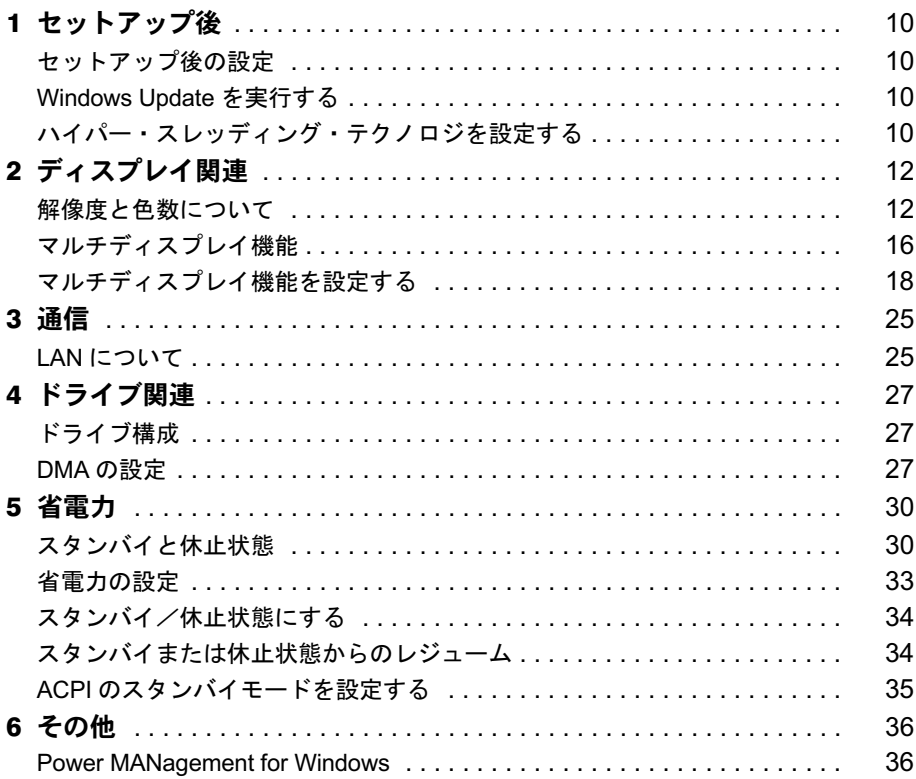

# 第2章 セキュリティ

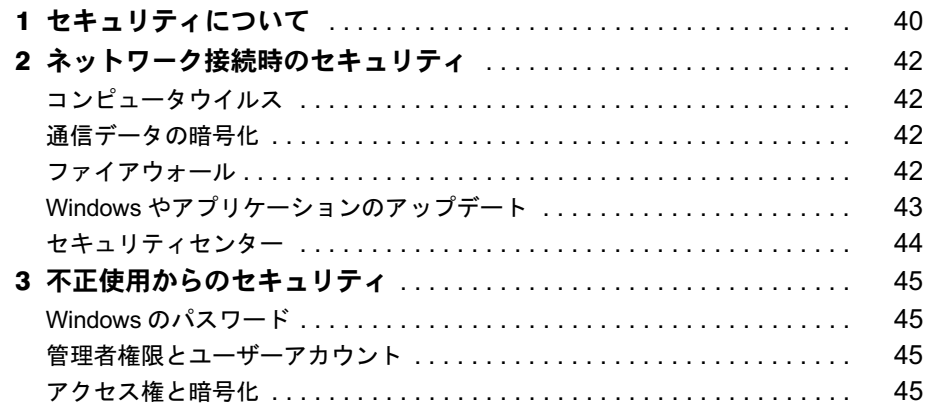

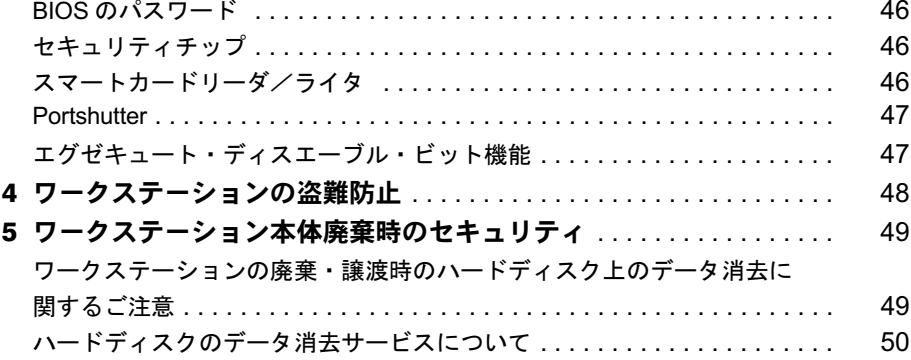

# 第3章 ソフトウェア

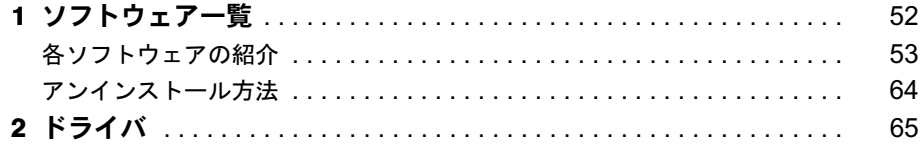

# 第4章 トラブルシューティング

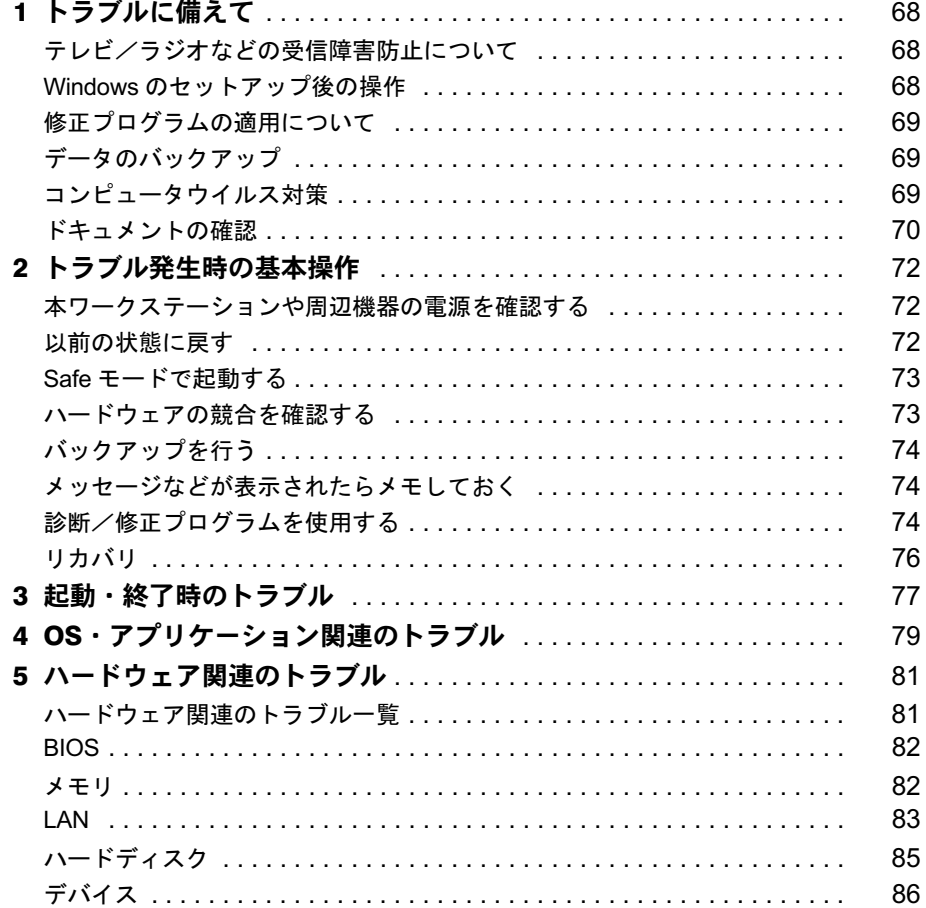

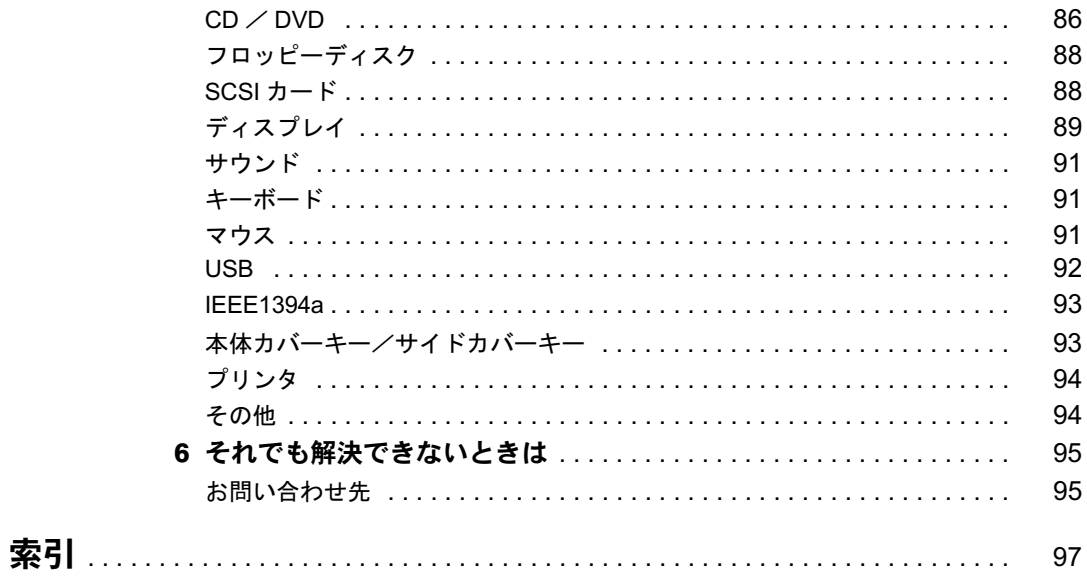

本書をお読み

# 本書をお読みになる前に

# 本書の表記

#### ■ 警告表示

本書では、いろいろな絵表示を使っています。これは本製品を安全に正しくお使いいただき、 あなたや他の人々に加えられるおそれのある危害や損害を、未然に防止するための目印となる ものです。その表示と意味は次のようになっています。内容をよくご理解のうえ、お読みくだ さい。

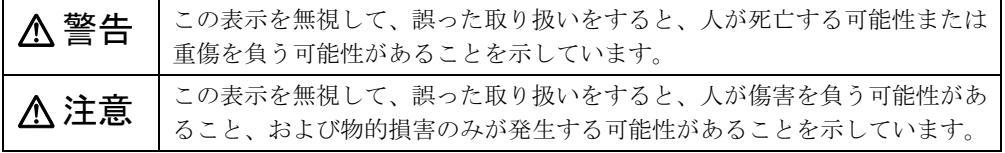

また、危害や損害の内容がどのようなものかを示すために、上記の絵表示と同時に次の記号を 使っています。

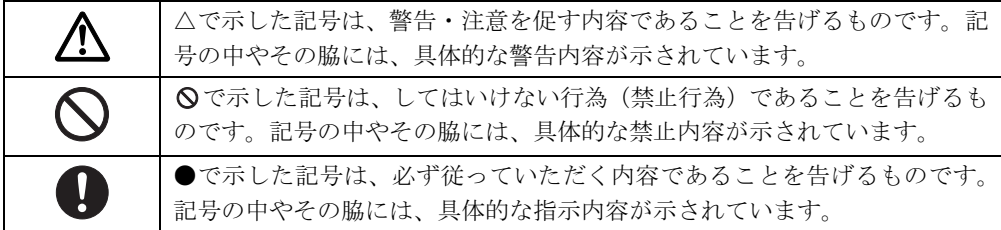

#### ■ 本文中の記号

本文中に記載されている記号には、次のような意味があります。

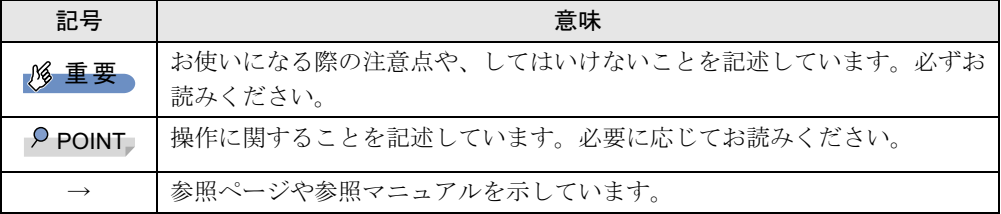

#### ■ キーの表記と操作方法

本文中のキーの表記は、キーボードに書かれているすべての文字を記述するのではなく、説明 に必要な文字を次のように記述しています。

例:【Ctrl】キー、【Enter】キー、【→】キーなど

また、複数のキーを同時に押す場合には、次のように「+」でつないで表記しています。

例:【Ctrl】+【F3】キー、【Shift】+【↑】キーなど

#### ■ コマンド入力 (キー入力)

本文中では、コマンド入力を次のように表記しています。

- diskcopy a a  $\uparrow$   $\uparrow$
- ↑の箇所のように文字間隔を空けて表記している部分は、【Space】 キーを 1 回押してくださ い。

また、上記のようなコマンド入力を英小文字で表記していますが、英大文字で入力しても かまいません。

● CD-ROM ドライブのドライブ名を、「CD-ROM ドライブ〕で表記しています。入力の際は、 お使いの環境に合わせて、ドライブ名を入力してください。

例: 「CD-ROM ドライブ ]:¥setup.exe

#### ■ 連続する操作の表記

本文中の操作手順において、連続する操作手順を、「→」でつなげて記述しています。

例: 「スタート」ボタンをクリックし、「すべてのプログラム」をポイントし、「アクセサ リ」をクリックする操作 ↓「スタート」ボタン→「すべてのプログラム」→「アクセサリ」の順にクリックします。

#### ■ BIOS セットアップの表記

本文中の BIOS セットアップの設定手順において、各メニューやサブメニューまたは項目を、 「-」(ハイフン)でつなげて記述する場合があります。また、設定値を「:」(コロン)の後 に記述する場合があります。

例: 「Power」メニューの「ACPI Sleep Mode」の項目を「S1」に設定します。

 $\lceil$  Power  $\lceil - \lceil$  ACPI Sleep Mode  $\lceil$  : S1

#### ■ 画面例およびイラストについて

↓

表記されている画面およびイラストは一例です。お使いの機種やモデルによって、実際に表示 される画面やイラスト、およびファイル名などが異なることがあります。また、このマニュア ルに表記されているイラストは説明の都合上、本来接続されているケーブル類を省略している ことがあります。

#### ■ カスタムメイドオプションについて

本文中の説明は、すべて標準仕様に基づいて記載されています。 そのため、カスタムメイドで選択のオプションを取り付けている場合、メモリ容量やハード ディスク容量などの記載が異なります。ご了承ください。

#### ■ 製品の呼び方

本文中の製品名称を、次のように略して表記します。 なお、本書ではお使いの機種以外の情報もありますが、ご了承ください。 製品名称 本文中の表記

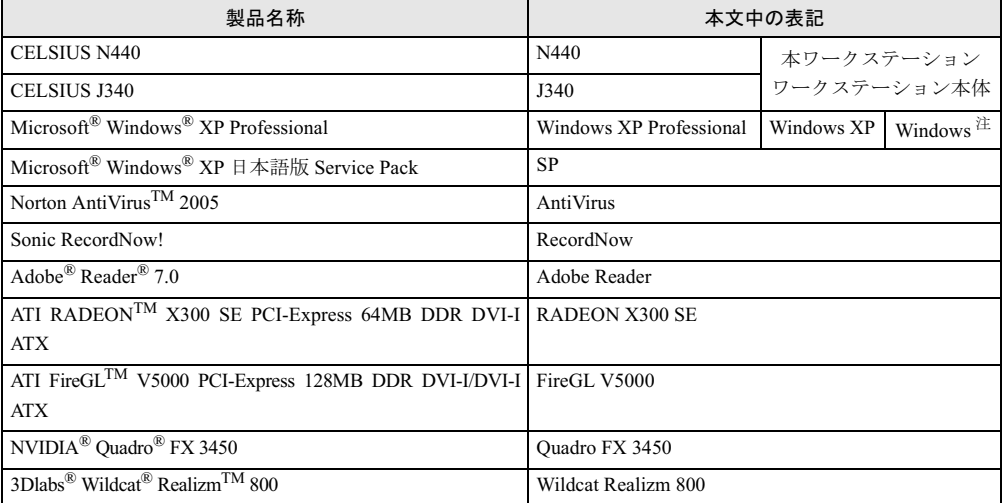

#### ■ モデルの表記

本文中のモデルを、次のように略して表記します。

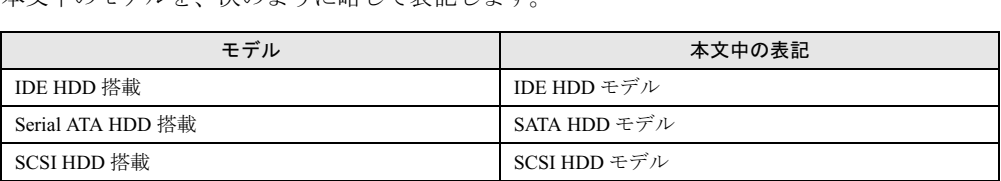

#### ■ お問い合わせ先/URL

本文中に記載されているお問い合わせ先やインターネットの URL アドレスは 2005 年 8 月現在 のものです。変更されている場合は、「富士通パーソナル製品に関するお問合せ窓口」へお問 い合わせください(→『取扱説明書』)。

# 商標および著作権について

Microsoft、Windows は、米国 Microsoft Corporation の米国およびその他の国における登録商標または商標です。 インテル、Intel、Pentium は、アメリカ合衆国およびその他の国における Intel Corporation またはその子会社の商標ま たは登録商標です。 ATI、RADEON、FireGL は ATI Technologies Inc. の登録商標です。 NVIDIA、NVIDIA Quadro は、NVIDIA Corporation の登録商標です。 3Dlabs、Wildcat、Realizm は、3Dlabs,Inc. の米国およびその他の国における登録商標または商標です。 その他の各製品名は、各社の商標、または登録商標です。 その他の各製品は、各社の著作物です。

All Rights Reserved, Copyright© FUJITSU LIMITED 2005 画面の使用に際して米国 Microsoft Corporation の許諾を得ています。 Memo

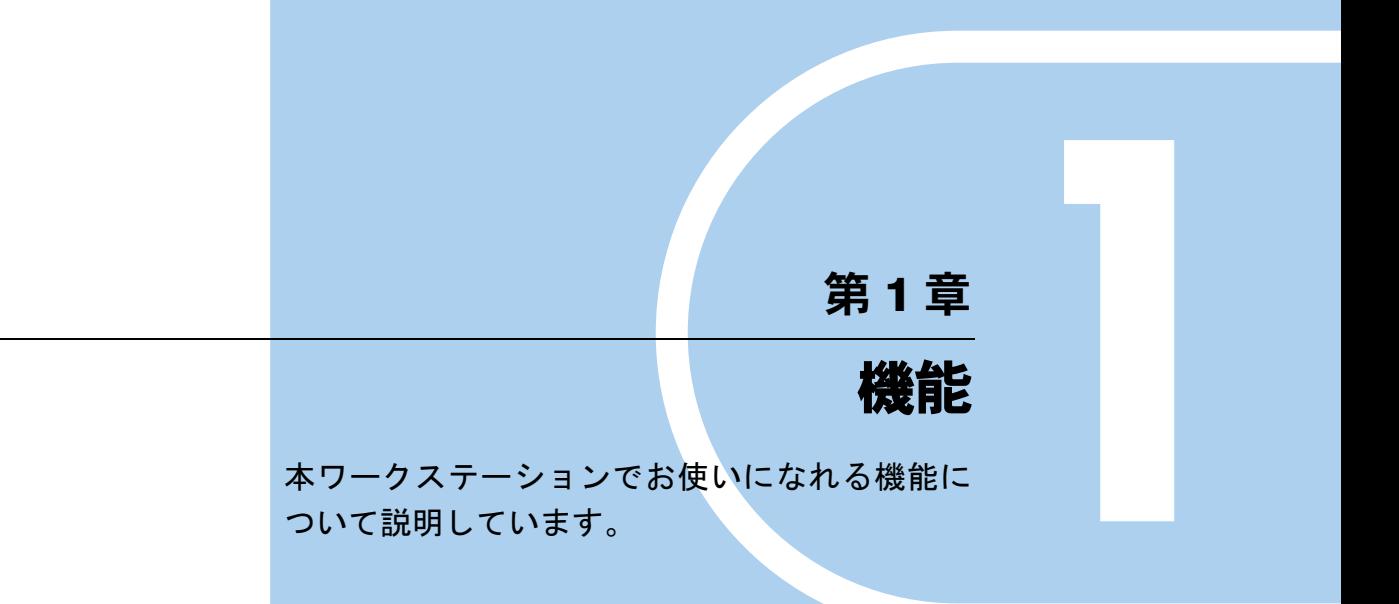

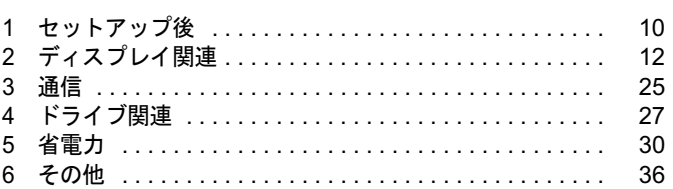

# 1 セットアップ後

# セットアップ後の設定

Windows のセットアップ終了後、次の項目を実行してください。

#### ■ 全機種

● 「Windows Update を実行する」 (→ P.10)

#### ■ ハイパー・スレッディング・テクノロジ機能をお使いになる場合

「ハイパー・スレッディング・テクノロジを設定する」(→ P.10)

## Windows Update を実行する

「Windows Update」を実行し、Windows の環境を最新の状態にすることをお勧めします。 「Windows Update」を実行することで、不具合のあるプログラムが修正されるほか、多くのコ ンピュータウイルスや不正アクセスからワークステーションを守ることができます。実行にあ たっては、システム管理者の指示に従ってください。 「Windows Update」の実行方法については、「セキュリティ」-「Windows やアプリケーション

のアップデート」(→ P.43)をご覧ください。

# ハイパー・スレッディング・テクノロジを設定する

ハイパー・スレッディング・テクノロジ機能とは、OS 上で物理的な 1 つの CPU を仮想的に 2 つの CPU のように見せることにより、1 つの CPU 内でプログラムの処理を同時に実行し、CPU の処理性能を向上させるテクノロジです。複数のソフトを同時に使っている場合でも、処理を スムーズに行うことが可能です。

#### ■ 対象機種

Intel<sup>®</sup> Pentium<sup>®</sup> 4 プロセッサ (ハイパー・スレッディング・テクノロジ対応)の CPU を搭載し ている機種

#### ■ 留意事項

● ハイパー・スレッディング・テクノロジ機能は、Windows XP で、Microsoft® Windows® XP Service Pack 2 セキュリティ強化機能搭載(以降、Windows XP SP2)をインストールした場 合のみお使いになれます。Windows XP SP2 をインストールしていない場合の動作保証はい たしません。

なお、Windows XP モデルには、あらかじめ Windows XP SP2 がインストールされています。

- ご使用になるソフトウェア(本体添付のソフトウェアを含みます)の組み合わせによって は、ハイパー・スレッディング・テクノロジ機能により次のような現象が発生する場合が あります。
	- ・処理速度が向上しない。または逆に低下する
	- ・Windows のシャットダウン時、または再起動時に正常に終了せずに途中で停止する
	- ・Windows のシャットダウン時、または再起動時に「プログラムの終了」ウィンドウで、 「このプログラムは応答していません」が表示される

その場合は、BIOS を「Disabled」に設定してからリカバリを行い、ハイパー・スレッディ ング・テクノロジ機能を無効にしてご使用ください。

ソフトウェアのハイパー・スレッディング・テクノロジ機能への対応状況については、各 ソフトウェアの販売元にご確認ください。

● ハイパー・スレッディング・テクノロジ機能をいったん有効に設定した後、無効の状態に 戻す場合は BIOS セットアップを起動し、「Disabled」に変更してからリカバリを実行しく ださい。

#### ■ ハイパー・スレッディング・テクノロジ機能を有効にする

- 1 BIOS セットアップを起動します。
- **2** 「Advanced」 「CPU Features」 「Hyper Thrrading Technology」を「Enabled」 に設定します。

#### $P$  POINT

- ▶ 本ワークステーションのご購入時の設定は、「Disabled」です。
- 3  $[Esc]$  キーを押します。
- 4 「Exit」メニューの「Exit Saving Changes」を選択して、【Enter】キーを押します。 「Save configuration changes and exit now?」というメッセージが表示されます。
- 5 「Yes」を選択して、【Enter】キーを押します。 本ワークステーションが再起動します。
- 6 再起動後、デバイスマネージャで次の状態になっていることを確認してくださ い。

・「コンピュータ」:ACPI マルチプロセッサ PC

・「プロセッサ」: Intel(R) Pentium(R) 4 CPUn.nnGHz(お使いの CPU が表示されます) 「プロセッサ」には同じ名称が2つ表示されます。

# 2 ディスプレイ関連

# 解像度と色数について

本ワークステーションでは、Windows の「画面のプロパティ」ウィンドウの「設定」タブで次 の解像度、色数を選択/変更できます。

なお、Windows の色数は「中」が 6 万 5 千色、「最高」が 1677 万色です。

- RADEON X300 SE の場合 (→ P.12)
- FireGL V5000 の場合 (→ P.13)
- Quadro FX 3450 の場合 (→ P.14)
- Wildcat Realizm 800 の場合 (→ P.14)

#### ■ RADEON X300 SE の場合

#### □アナログディスプレイ接続時

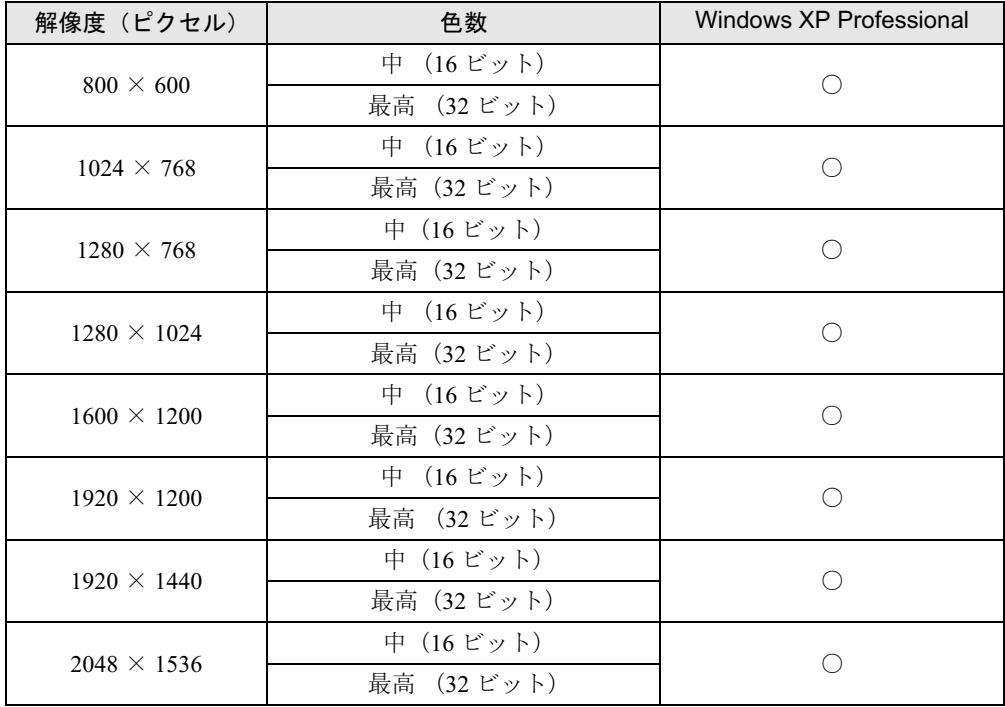

#### □デジタルディスプレイ接続時

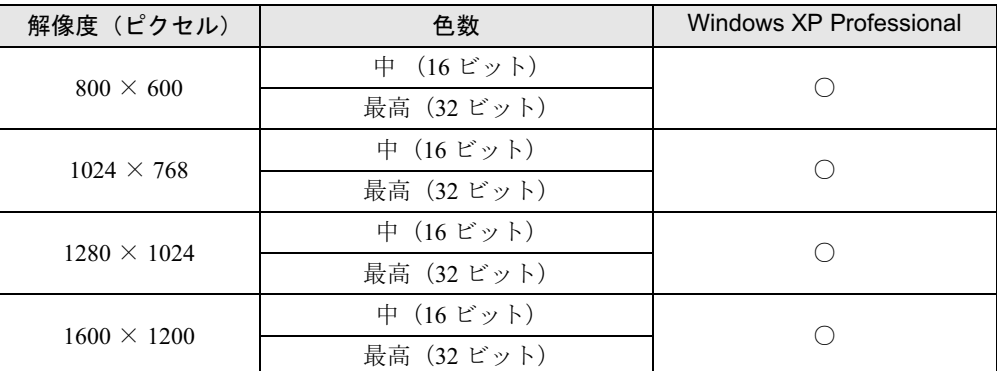

# ■ FireGL V5000 の場合

#### □アナログディスプレイ接続時

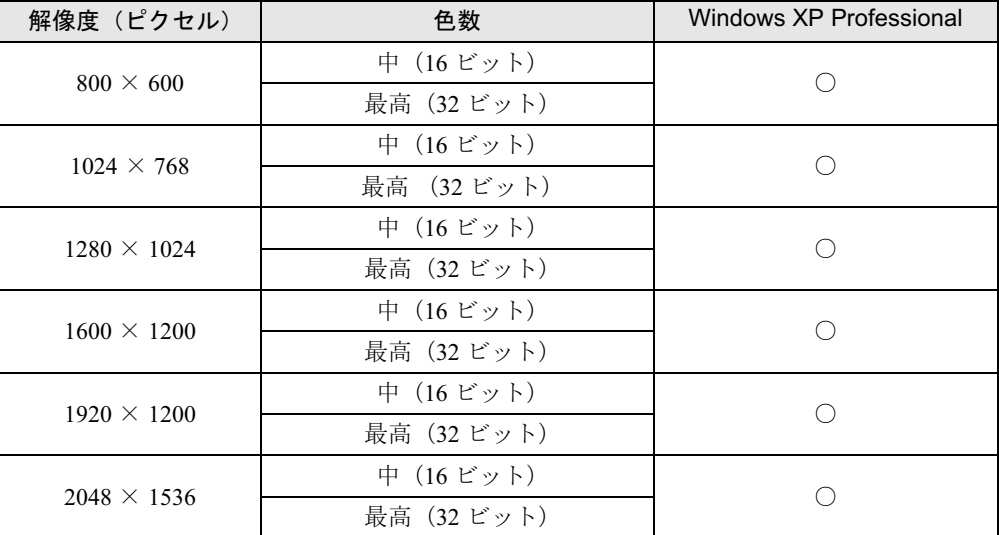

#### □デジタルディスプレイ接続時

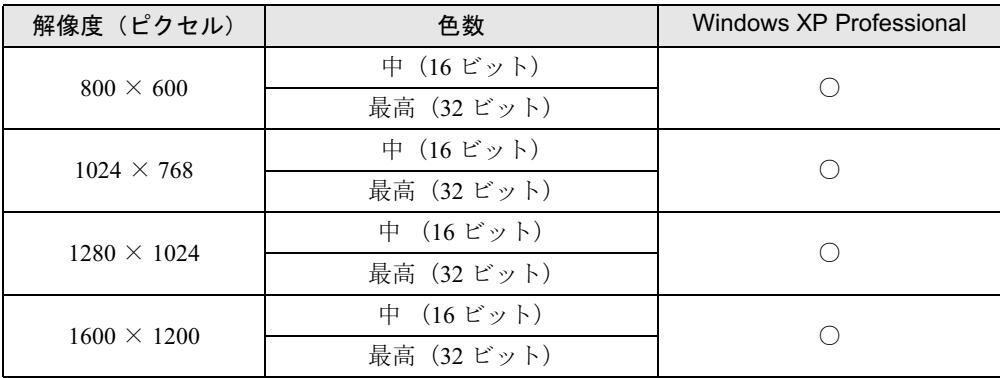

 $\blacktriangleleft$ 機能

# ■ Quadro FX 3450 の場合

#### □アナログディスプレイ接続時

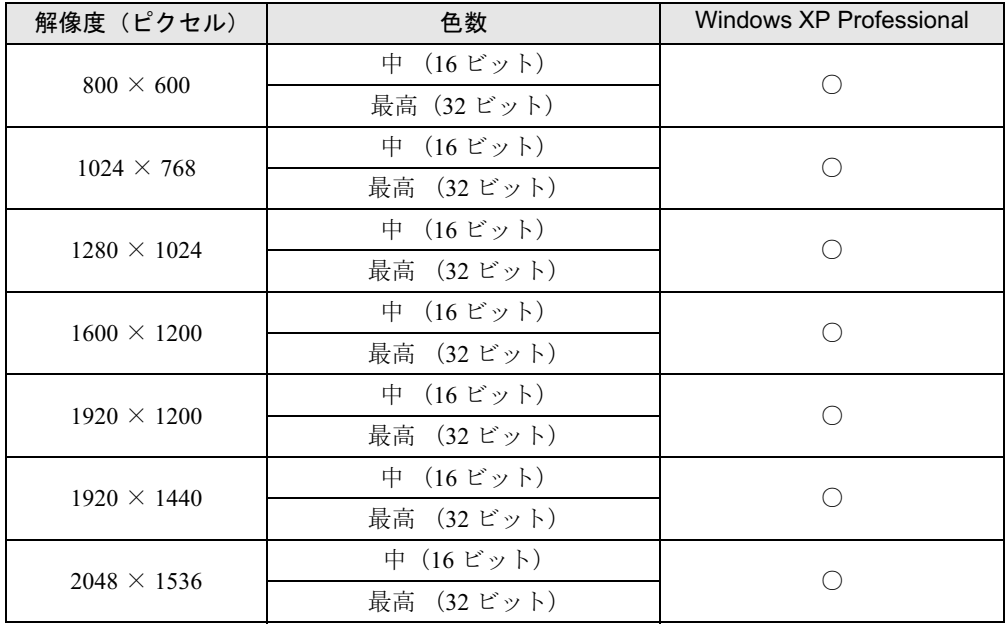

#### □デジタルディスプレイ接続時

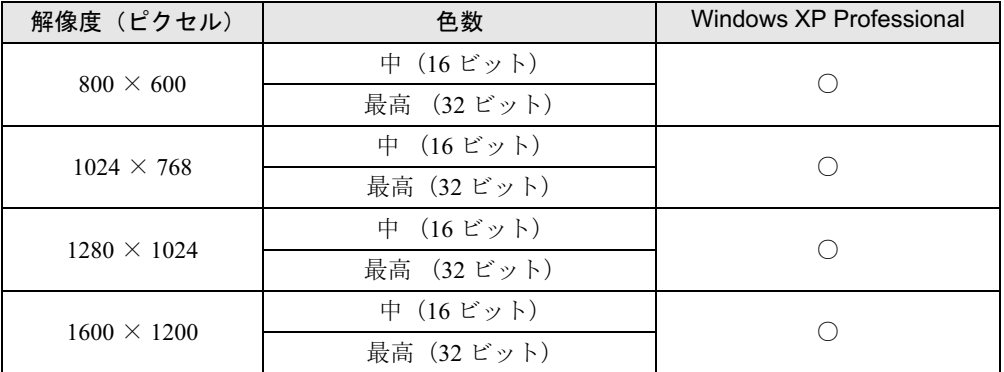

# ■ Wildcat Realizm 800 の場合

#### □アナログディスプレイ接続時

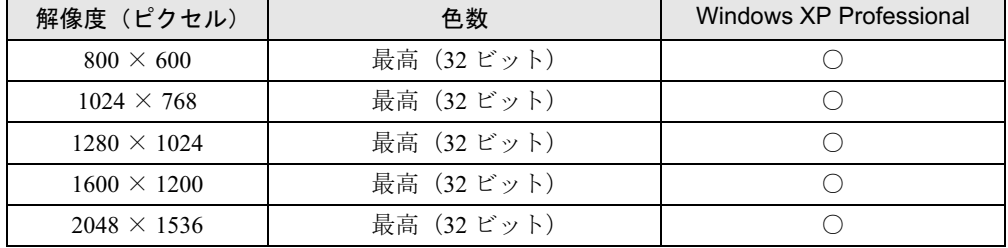

#### □デジタルディスプレイ接続時

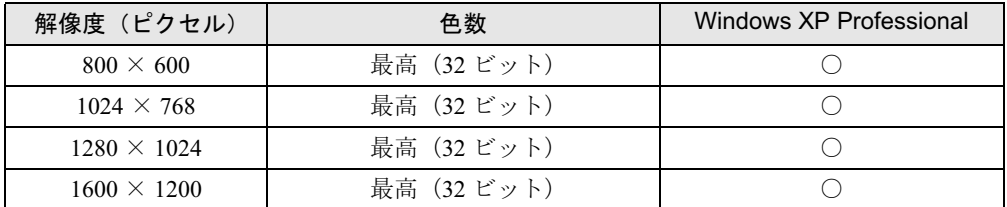

#### $P$  POINT

- ▶ 必ず他のアプリケーションや常駐しているソフトウェアをすべて終了してから、解像度、 色数を変更してください。また、変更後は必ず Windows を再起動してください。再起動 しない場合、本ワークステーションの動作が不安定になる場合があります。
- ▶ 色数やリフレッシュレートを変更すると、画面がディスプレイ中央に表示されない場合が あります。この場合は、ディスプレイの仕様を確認して適切なリフレッシュレートを設定 するか、ディスプレイの設定機能を使用して調整してください。
- お使いのディスプレイによっては、表示できない解像度があります。表示可能な解像度以 外の解像度ではお使いにならないでください。表示可能な解像度はディスプレイのマニュ アルでご確認ください。なお、すべてのディスプレイについて動作保証するものではあり ません。
- ▶ アプリケーションによっては、使用時の解像度や発色数が指定されていることがあります。 必要に応じて変更してください。
- ▶ FireGL V5000、および Wildcat Realizm 800 は、256 色の発色数は指定できないため、256 色の発色を必要とするアプリケーション(Windows Media Player での視覚エフェクトの全 画面表示など)はお使いになれません。
- Quadro FX 3450にカラー液晶ディスプレイVL-200VHをデジタル接続する場合は、DVI-Iコ ネクタ「1」に接続してお使いください。DVI-I コネクタ「2」にデジタル接続した場合、ご 利用可能な最大解像度は 1280 × 1024 になります。
- ▶ Wildcat Realizm 800 は、Windows 上で 32 ビット以外の発色数は設定できません。
- 1 デスクトップで右クリックし、「プロパティ」をクリックします。 「画面のプロパティ」ウィンドウが表示されます。
- 2 「設定」タブをクリックします。 設定項目が表示されます。
- 3 解像度、色数などを設定し、「OK」をクリックします。
- 4 画面が正しく表示され、「デスクトップのサイズを変更しました。この設定を 保存しますか ?」が表示されたら、15 秒以内に「はい」をクリックします。不 具合があった場合は「いいえ」をクリックします。 設定が有効になります。

#### $P$  POINT

▶ 「いいえ」をクリックした場合は、手順3に戻り再度解像度などを選択します。

#### ■補足情報

「画面のプロパティ」ウィンドウ内には各ディスプレイアダプタごとに特有の設定項目がある 場合があります。これらの設定項目については、各ディスプレイアダプタのプロパティ画面内 のヘルプをご覧ください。通常は初期設定値でお使いください。

 $\blacktriangleleft$ 機能

# マルチディスプレイ機能

本ワークステーションには、搭載しているグラフィックスカード 1 枚で、2 台のディスプレイ を接続/表示できる「マルチディスプレイ機能」があります。

#### $P$  POINT

▶ 搭載しているグラフィックスカードのみでマルチディスプレイ機能を使うことができるの で、本体にグラフィックスカードを増設する必要はありません。

#### ■ 留意事項

- 本体の電源を入れる前にディスプレイの電源を必ず入れてください。 特にデジタルディスプレイをお使いになる場合、本体の電源を入れる前に、デジタルディ スプレイの電源が入っていることを必ず確認してください。本体の電源を入れたあとにデ ジタルディスプレイの電源を入れた場合、画面が表示されません。この場合、本体の電源 を切り、その後に電源を入れ直してください。
- マルチディスプレイ機能を使用する場合、必ず Windows のセットアップを行ってから、もう 一方のディスプレイケーブル(DVI-VGA 変換アダプタ経由の接続含む)を接続してください。
- マルチディスプレイ機能には、次の3つの機能があります。

#### ・クローン機能

プライマリディスプレイに表示されている画面をセカンダリディスプレイにも表示する 機能です。各ディスプレイの設定(解像度、色数、リフレッシュレート)は、選択可能 な範囲で同一に設定してください。

なお、表示可能な解像度が異なるディスプレイ 2 台でマルチディスプレイ機能を使う場 合、表示は解像度が低いディスプレイに依存します。解像度が低いディスプレイにあわ せて画面を設定してください。

#### ・マルチモニタ機能

デスクトップをプライマリディスプレイとセカンダリディスプレイの 2 台のディスプレ イを使って表示する機能です。

OS 上では、2 台のディスプレイとして認識されます。各ディスプレイの設定(解像度、 色数、リフレッシュレート)は、選択可能な範囲でディスプレイごとに設定してください。

・スパン機能

デスクトップをプライマリディスプレイとセカンダリディスプレイの 2 台で 1 台のディ スプレイとして表示する機能です。

OS 上では、1 台のディスプレイとして認識されます。1 台のディスプレイとして解像度 の設定を行うようにしてください。

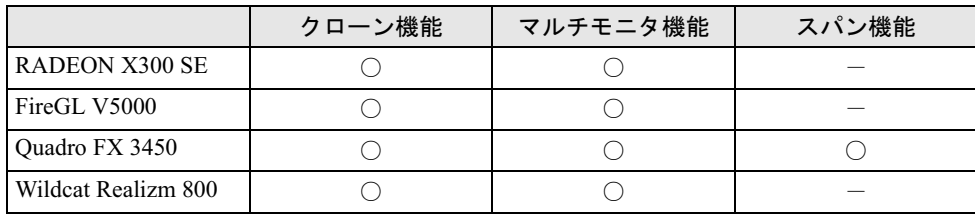

各グラフィックスカードの対応は次のとおりです。

- お使いになる前に、ディスプレイのマニュアルなどを参照し設定してください。
- FireGL V5000、Quadro FX 3450、Wildcat Realizm 800 では、DVI-I コネクタにアナログディス プレイを接続する場合は、「DVI-VGA 変換アダプタ」が必要です。
- RADEON X300 SE では、アナログディスプレイを2台接続する場合は、添付の「マルチモニ タケーブル」をお使いください。
- マルチディスプレイ機能を設定する場合は、設定を行う前に2台目のディスプレイを接続し てください。2 台目のディスプレイが接続されていない場合は、マルチディスプレイ機能を 設定することができません。
- マルチディスプレイ機能を使用すると、各グラフィックスカードの最大解像度を表示でき なくなる場合があります。
- マルチディスプレイ機能を設定すると、ディスプレイを1台のみ接続してお使いになる場合 に比べて表示性能が若干低下しますのでご注意ください。
- 接続されていないディスプレイに対してマルチディスプレイ機能を有効にしないでくださ い。正常に動作しない場合があります。
- ●ディスプレイを取り外した場合、取り外したディスプレイに対してマルチディスプレイ機 能を無効にしてください。
- ピンボールなどのゲームや Windows Media Player などのマルチディスプレイ機能での動作 を保証していないアプリケーションを全画面表示した場合、アプリケーションを表示して いる画面以外のデスクトップの表示が正常に行われない場合があります。
- 動画再生ソフトによってはプライマリディスプレイの画面以外では動画が再生できない場 合があります。その場合は、動画再生ソフトを最新版にアップデートしてください。

#### ■ 用意するもの

#### □RADEON X300 SE の場合

- マルチモニタケーブル
- アナログディスプレイ2台

#### □FireGL V5000/Quadro FX 3450/Wildcat Realizm 800 の場合

- DVI-VGA 変換アダプタ (DVI-I コネクタにアナログディスプレイを接続する場合)
- アナログディスプレイまたはデジタルディスプレイ2台

 $\blacktriangleleft$ 

# マルチディスプレイ機能を設定する

- RADEON X300 SE の場合(→ P.18)
- FireGL V5000 の場合 (→ P.20)
- Ouadro FX 3450 の場合 (→ P.22)
- Wildcat Realizm 800 の場合 (→ P.23)

#### $P$  POINT

- ▶ [お使いのディスプレイ名]は接続したディスプレイによって表示が異なります。
- ▶ 各項目の詳細は、調べたい項目の上で右クリックし、オンラインヘルプをご覧ください。
	- ▶ リフレッシュレートとは、1秒間に画面を書き換える回数を周波数(単位は Hz) で表したも ので、垂直同期周波数ともいいます。CRT 等のアナログディスプレイではリフレッシュ レートの値が高いほど、画面のちらつきが少なくなりますが、その反面、画像品質が低下 します。アナログディスプレイでは 85Hz 又は 75Hz、LCD 等のデジタルディスプレイで は 60Hz でご使用されることをお勧めします。

#### ■ RADEON X300 SE の場合

#### □クローン機能の場合

- 1 デスクトップで右クリックし、「プロパティ」をクリックします。 「画面のプロパティ」ウィンドウが表示されます。
- 2 「設定」タブをクリックし、「詳細設定」をクリックします。 「[お使いのディスプレイ名]と RV370 のプロパティ」ウィンドウが表示されます。
- 3 「画面」タブをクリックします。
- **4** 同時表示するディスプレイの「有効/無効」ボタン (→ P.19) をクリックして 有効に設定します。 有効に設定すると、ボタンが押されてへこんだ状態になります。

5 「OK」をクリックします。 「設定は適用されました。新しい設定を保存しますか ?」と表示されます。

- 6 「はい」をクリックします。
- 7 「画面のプロパティ」ウィンドウで「OK」をクリックします。
- 8 解像度と色数を設定し、本ワークステーションを再起動します。 「解像度と色数について」(→ P.12)をご覧になり、設定してください。

#### **POINT**

- ▶ 解像度と色数の設定は「1」のディスプレイに対して行うようにしてください。
- リフレッシュレートを一度 60Hz にしてクローンモードを設定後、お好みのリフレッシュ レートにしてください。

●「画面」タブの表示

#### $P$  POINT

- ▶ 「画面」タブは2台のディスプレイを接続した場合のみ、表示されます。
- ・「画面」タブの表示方法
	- 1. デスクトップで右クリックし、「プロパティ」をクリックします。 「画面のプロパティ」ウィンドウが表示されます。
	- 2.「設定」タブをクリックし、「詳細設定」をクリックします。

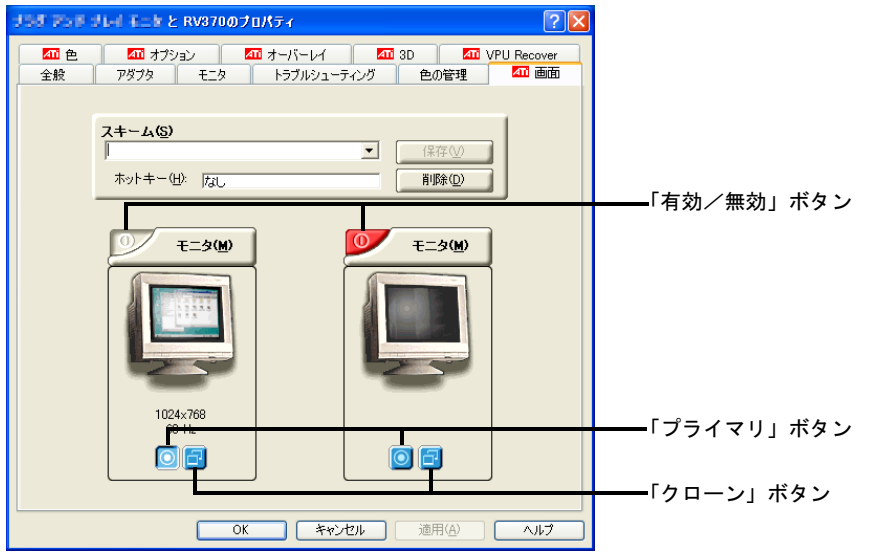

接続したディスプレイにより、表示の一部が異なります。

- ・各ボタンについて
	- ・「有効/無効」ボタン:丸に縦棒の入った絵の三角形のボタン、それぞれのディスプ レイの絵の左上側にあります。
	- ・「プライマリ」ボタン:二重丸の絵の四角いボタン、それぞれのディスプレイの絵の 下側にあります。
	- ・「クローン」ボタン:2 つの四角が重なった絵の四角いボタン、それぞれのディスプ レイの絵の下側にあります。
- ・「プライマリ」ボタン(→ P.19)が有効になっているディスプレイをプライマリモニタと 呼びます。

「クローン」ボタン(→ P.19)が有効になっているディスプレイをクローンモニタと呼び ます。

有効の時は、ボタンが押されてへこんだ状態です。

- ・コマンドプロンプトをフルスクリーンで利用する場合、プライマリモニタに表示されま す。
- ・クローンモニタの動画の再生画面の表示方法を全画面表示やウィンドウ表示に切り替え ることができます。

次の手順で設定を変更してください。

- 1. デスクトップで右クリックし、「プロパティ」をクリックします。
	- 「画面のプロパティ」ウィンドウが表示されます。
- 2.「設定」タブをクリックし、「詳細設定」をクリックします。
- 3.「オーバーレイ」タブをクリックします。 「オーバーレイの警告」ウィンドウが表示された場合は「OK」をクリックしてくだ さい。
- 4.「シアターモードのオプション」をクリックします。
- 5.「オーバレイの表示モード」を任意に設定します。

#### □マルチモニタ機能の場合

- 1 デスクトップで右クリックし、「プロパティ」をクリックします。 「画面のプロパティ」ウィンドウが表示されます。
- 2 「設定」タブをクリックします。
- 3 「2」のディスプレイをクリックし、「Windows デスクトップをこのモニタ上で 移動できるようにする」をチェックして、「適用」をクリックします。
- 4 解像度と色数を設定し、本ワークステーションを再起動します。 「解像度と色数について」(→ P.12)をご覧になり、設定してください。

#### ■ FireGL V5000 の場合

□クローン機能の場合

- 1 デスクトップで右クリックし、「プロパティ」をクリックします。 「画面のプロパティ」ウィンドウが表示されます。
- 2 「設定」タブをクリックし、「詳細設定」をクリックします。 「[お使いのディスプレイ名]と ATI FireGL V5000 のプロパティ」ウィンドウが表示され ます。
- 3 「画面」タブをクリックします。
- **4** 同時表示するディスプレイの「有効/無効」ボタン (→ P.21) をクリックして 有効に設定します。 有効に設定すると、ボタンが押されてへこんだ状態になります。
- 5 「OK」をクリックします。 「設定は適用されました。新しい設定を保存しますか ?」と表示されます。
- 6 「はい」をクリックします。
- 7 「画面のプロパティ」ウィンドウで「OK」をクリックします。
- 8 解像度と色数を設定し、本ワークステーションを再起動します。 「解像度と色数について」(→ P.12) をご覧になり、設定してください。

機能

#### $P$  POINT

- ▶ 解像度と色数の設定は「1」のディスプレイに対して行うようにしてください。
- ▶ リフレッシュレートを一度 60Hz にしてクローンモードを設定後、お好みのリフレッシュ レートにしてください。
- ●「画面」タブの表示

#### **POINT**

- ▶ 「画面」タブは2台のディスプレイを接続した場合のみ、表示されます。
- ・「画面」タブの表示方法
	- 1. デスクトップで右クリックし、「プロパティ」をクリックします。 「画面のプロパティ」ウィンドウが表示されます。
	- 2.「設定」タブをクリックし、「詳細設定」をクリックします。

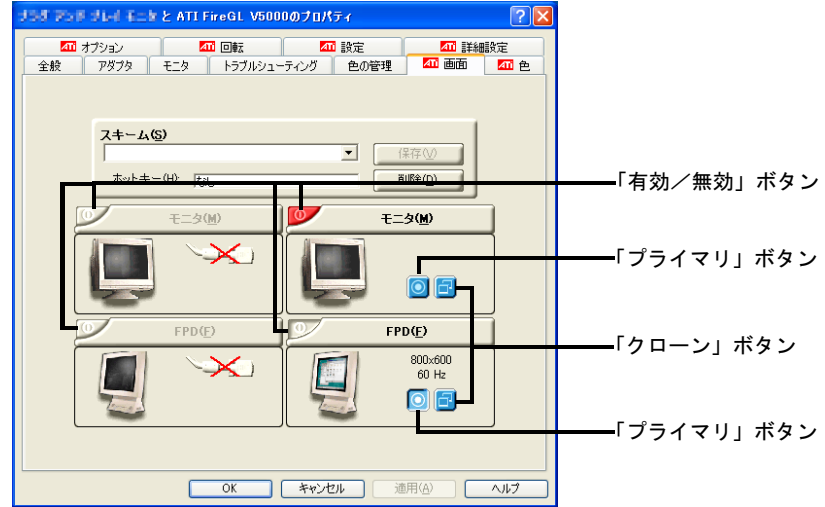

接続したディスプレイにより、表示の一部が異なります。

- ・各ボタンについて
	- ・「有効/無効」ボタン:丸に縦棒の入った絵の三角形のボタン、それぞれのディスプ レイの絵の左上側にあります。
	- ・「プライマリ」ボタン:二重丸の絵の四角いボタン、それぞれのディスプレイの絵の 下側にあります。
	- ・「クローン」ボタン:2 つの四角が重なった絵の四角いボタン、それぞれのディスプ レイの絵の下側にあります。
- ・「プライマリ」ボタン(→ P.21)が有効になっているディスプレイをプライマリモニタと 呼びます。

「クローン」ボタン(→ P.21)が有効になっているディスプレイをクローンモニタと呼び ます。

- 有効の時は、ボタンが押されてへこんだ状態です。
- ・コマンドプロンプトをフルスクリーンで利用する場合、プライマリモニタに表示されま す。

□マルチモニタ機能の場合

- 1 デスクトップで右クリックし、「プロパティ」をクリックします。 「画面のプロパティ」ウィンドウが表示されます。
- 2 「設定」タブをクリックします。
- 3 「2」のディスプレイをクリックし、「Windows デスクトップをこのモニタ上で 移動できるようにする」をチェックして、「適用」をクリックします。
- 4 解像度と色数を設定し、本ワークステーションを再起動します。 「解像度と色数について」(→ P.12)をご覧になり、設定してください。

#### ■ Quadro FX 3450 の場合

#### $P$  POINT

▶ 2台のディスプレイを接続し、初めて電源を入れたときに、1台目のディスプレイに「NVIDIA nView ウィザード」が表示される場合があります。この場合は、「キャンセル」をクリック してください。

#### □クローン機能の場合

- 1 デスクトップで右クリックし、「プロパティ」をクリックします。 「画面のプロパティ」ウィンドウが表示されます。
- 2 「設定」タブをクリックし、「詳細設定」をクリックします。 「[お使いのディスプレイ名]と NVIDIA Quadro FX 3450/4000 SDI のプロパティ」ウィン ドウが表示されます。
- 3 「Quadro FX 3450/4000 SDI」タブをクリックします。 「[お使いのディスプレイ名]と NVIDIA Quadro FX 3450/4000 SDI のプロパティ」ウィン ドウの左側に、「ディスプレイメニュー」が表示されます。
- 4 「nView ディスプレイ設定」をクリックします。
- 5 「nView」で「クローン」を選択し、「OK」をクリックします。 「デスクトップが再設定されました。この設定を保存しますか?」と表示されます。
- 6 画面が正しく表示されたことを確認し、「はい」をクリックします。
- 7 「画面のプロパティ」ウィンドウで「OK」をクリックします。
- 8 解像度と色数を設定し、本ワークステーションを再起動します。 「解像度と色数について」(→ P.12)をご覧になり、設定してください。

□マルチモニタ機能の場合

1 デスクトップで右クリックし、「プロパティ」をクリックします。 「画面のプロパティ」ウィンドウが表示されます。

- 2 「設定」タブをクリックします。
- 3 「2」のディスプレイをクリックし、「Windows デスクトップをこのモニタ上で 移動できるようにする」をチェックして、「適用」をクリックします。
- 4 「画面のプロパティ」ウィンドウで、「OK」をクリックします。
- 5 解像度と色数を設定し、本ワークステーションを再起動します。 「解像度と色数について」(→ P.12)をご覧になり、設定してください。

#### □スパン機能の場合

- 1 デスクトップで右クリックし、「プロパティ」をクリックします。 「画面のプロパティ」ウィンドウが表示されます。
- 2 「設定」タブをクリックし、「詳細設定」をクリックします。 「[お使いのディスプレイ名]と NVIDIA Quadro FX 3450/4000 SDI のプロパティ」ウィン ドウが表示されます。
- 3 「Quadro FX 3450/4000 SDI」タブをクリックします。 「[お使いのディスプレイ名]と NVIDIA Quadro FX 3450/4000 SDI のプロパティ」ウィン ドウの左側に、「ディスプレイメニュー」が表示されます。
- 4 「nView ディスプレイ設定」をクリックします。
- 5 「nView」で「水平スパン」または「垂直スパン」を選択します。 「水平スパン」:2 つの画面を横置きで 1 枚の画面として使用します。 「垂直スパン」:2 つの画面を縦置きで 1 枚の画面として使用します。
- 6 「OK」をクリックします。 「デスクトップが再設定されました。この設定を保存しますか ?」と表示されます。
- 7 画面が正しく表示されたことを確認し、「はい」をクリックします。
- 8 「画面のプロパティ」ウィンドウで「OK」をクリックします。
- 9 解像度と色数を設定し、本ワークステーションを再起動します。 「解像度と色数について」(→ P.12)をご覧になり、設定してください。

#### ■ Wildcat Realizm 800 の場合

#### □クローン機能の場合

- 1 デスクトップで右クリックし、「プロパティ」をクリックします。 「画面のプロパティ」ウィンドウが表示されます。
- 2 「設定」タブをクリックし、「詳細設定」をクリックします。 「[お使いのディスプレイ名]と 3Dlabs Wildcat Realizm 800 のプロパティ」ウィンドウが 表示されます。
- 3 「3Dlabs」タブをクリックします。
- 4 左に表示されているメニューから「モニタ」をクリックします。
- 5 「ディスプレイの構成」で「クローンデスクトップ」をチェックし、「OK」を クリックします。
- 6 「画面のプロパティ」ウィンドウで「OK」をクリックします。
- 7 解像度と色数を設定し、本ワークステーションを再起動します。 「解像度と色数について」(→ P.12)をご覧になり、設定してください。

□マルチモニタ機能の場合

- 1 デスクトップで右クリックし、「プロパティ」をクリックします。 「画面のプロパティ」ウィンドウが表示されます。
- 2 「設定」タブをクリックし、「詳細設定」をクリックします。 「「お使いのディスプレイ名]と 3Dlabs Wildcat Realizm 800 のプロパティ」ウィンドウが 表示されます。
- 3 「3Dlabs」タブをクリックします。
- 4 「モニタ」をクリックします。
- 5 「標準」を選択し、「OK」をクリックします。
- 6 「2」のディスプレイをクリックし、「Windows デスクトップをこのモニタ上で 移動できるようにする」をチェックして、「OK」をクリックします。
- 7 解像度と色数を設定し、本ワークステーションを再起動します。 「解像度と色数について」(→ P.12)をご覧になり、設定してください。

# 3 通信

#### $P$  POINT

▶ ネットワークの設定については、ネットワーク管理者に確認してください。

### LAN について

#### ■ LAN を接続する

本ワークステーションには、下記に対応した LAN が内蔵されています。

- 10BASE-T (IEEE 802.3 準拠)
- 100BASE-TX (IEEE 802.3u 準拠)
- 1000BASE-T (IEEE 802.3ab 準拠)

# 入警告

● セントから抜き、LANケーブルをコネクタから抜いて、雷が止むまで取り付けないでください。<br>- そのホナケワナスト、芥香による感染、水災の医因よかリナナ 近くで落雷のおそれがある場合は、ワークステーション本体の電源を切り、電源コードをコン そのまま使用すると、落雷による感電・火災の原因となります。

# **个注意**

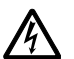

● LAN コネクタに指などを入れないでください。 感電の原因となることがあります。

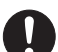

- LAN ケーブルを接続する場合は、必ず LAN コネクタに接続してください。 接続するコネクタを間違えると、故障の原因となることがあります。
- 1 ワークステーション本体の電源を切ります(→『取扱説明書』)。
- 2 ワークステーション本体の LAN コネクタ(→『ハードウェアガイド』の「各部 名称」-「各部の名称と働き」)とネットワークを、LAN ケーブルで接続します。

# 重要

▶ ネットワークを使用中に省電力機能が働いてしまうと、他の装置からアクセスできなく なったり、アプリケーションの不具合が発生したりする場合があります。 その場合は、省電力機能を解除してください(→ P.30)。

 $\blacktriangleleft$ 機能

# **POINT**

▶ LAN コネクタからプラグを取り外すときは、ツメを押さえながら引き抜いてください。ツ メを押さえずに無理に引き抜くと破損の原因となります。

 $\oslash$ 

コネクタの向きは機種 により異なります。

# 4 ドライブ関連

ドライブ関連について説明しています。

# ドライブ構成

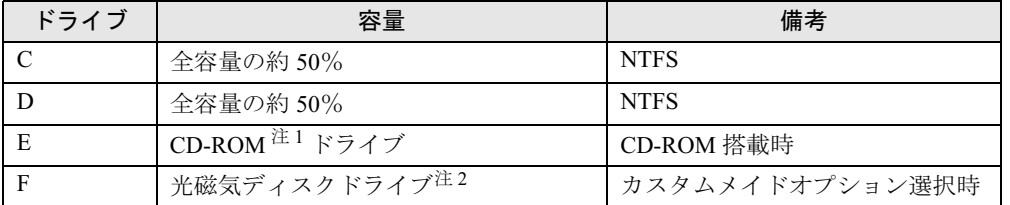

注1:カスタムメイドの場合は、選択したドライブ(CD-ROM、スーパーマルチ)になります。 注 2:N440 のみ選択可能です。

#### $P$  POINT

▶ ファイルシステムを NTFS から FAT32 に変換することはできません。

### DMA の設定

「デバイスマネージャ」で DMA の設定を変更することができます。

#### ■ DMA 設定対応表

DMA 設定対応表をご覧になる前に、次の操作に従って「デバイスマネージャ」ウィンドウを 「デバイス (接続別)」に変更してください。

- 1 「スタート」ボタンをクリックし、「マイコンピュータ」を右クリックして「プ ロパティ」をクリックします。
- 2 「ハードウェア」タブの「デバイスマネージャ」をクリックします。 「デバイスマネージャ」ウィンドウが表示されます。
- 3 「表示」メニュー→「デバイス(接続別)」の順にクリックします。 本ワークステーションのデバイスが接続別に表示されます。

●CELSIUS N440 の場合

・IDE HDD モデルの場合

●: ご購入時 DMA 設定 〇: DMA 設定可 一:増設不可

| デバイス                                                 | プライマリ |  | セカンダリ |  |
|------------------------------------------------------|-------|--|-------|--|
|                                                      |       |  |       |  |
| Intel(R) 82801GB Serial ATA Storage Controllers-27C0 |       |  |       |  |
| Intel(R) 82801GB Ultra ATA Storage Controllers-27DF  |       |  |       |  |

#### ・SATA HDD モデルの場合

#### ●: ご購入時 DMA 設定 〇: DMA 設定可 一:増設不可

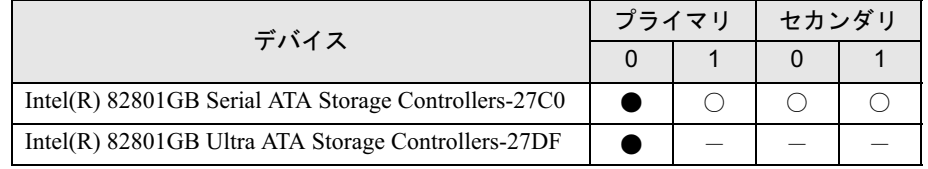

#### ・SCSI HDD モデルの場合

#### ●: ご購入時 DMA 設定 〇 : DMA 設定可 一 : 増設不可

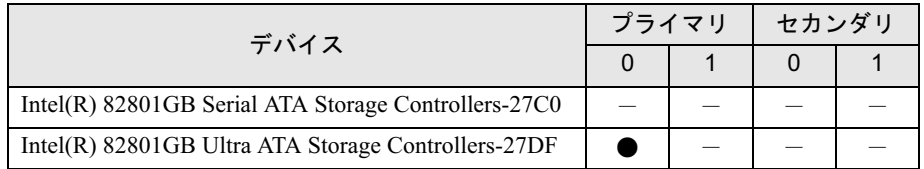

#### ●CELSIUS J340 の場合

・IDE HDD モデルの場合

#### ●: ご購入時 DMA 設定 〇: DMA 設定可 一:増設不可

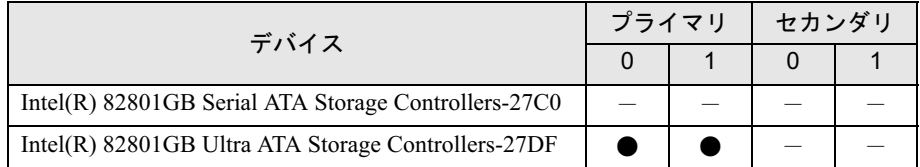

#### ・SATA HDD モデルの場合

#### ●: ご購入時 DMA 設定 〇 : DMA 設定可 一:増設不可

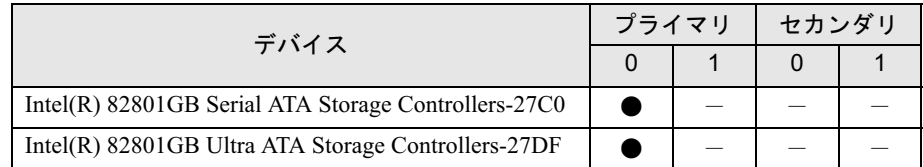

### ■ DMA の設定方法

#### $P$  POINT

- ▶ Serial ATAのハードディスクを増設した場合は、各デバイスのDMA設定がOS標準に戻るこ とがあります。次の手順に従って、DMA 設定を変更してください。
- 1 「スタート」ボタンをクリックし、「マイコンピュータ」を右クリックして「プ ロパティ」をクリックします。
- 2 「ハードウェア」タブの「デバイスマネージャ」をクリックします。

#### 3 次の操作を行います。

「表示メニュー」→「デバイス(接続別)」の順にクリックし、「Intel(R) 82801GB Serial ATA Storage Controllers-27C0」、または「Intel(R) 82801GB Ultra ATA Storage Controllers-27DF」をダブルクリックします。

- 4 「プライマリ IDE チャネル」、または「セカンダリ IDE チャネル」を右クリック し、「プロパティ」をクリックします。
- 5 「プライマリ(またはセカンダリ)IDE チャネルのプロパティ」ウィンドウの 「詳細設定」タブをクリックします。
- 6 「DMA の設定」の表を参照して設定を変更します。
- 7 「OK」をクリックします。

# 5 省電力

省電力について説明しています。

ご購入時は ACPI(Advanced Configuration and Power Interface)モードに設定され ています。

ここでは、ACPI モードに関する留意事項と、スタンバイモードの変更方法(→ P.35) を説明します。

# スタンバイと休止状態

スタンバイまたは休止状態を使用すると、Windows を終了しないで節電できます。

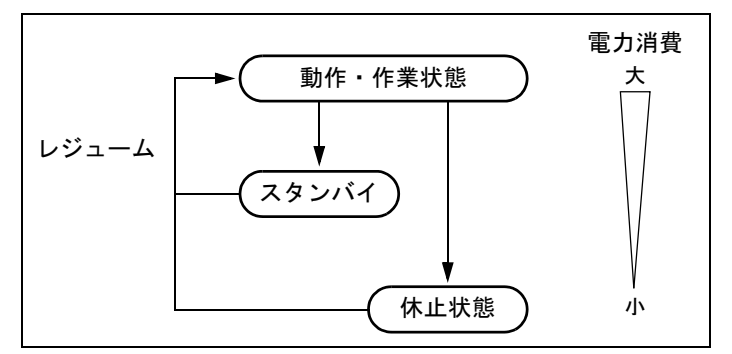

● スタンバイ

実行中のプログラムやデータを、システム RAM (メモリ)に保持してワークステーション の動作を中断させます。スタンバイ中は、電源ランプがオレンジ色に点灯します(→『ハー ドウェアガイド』の「各部名称」-「ワークステーション本体前面」)。休止状態よりも短 い時間で、中断やレジュームを行うことができます。スタンバイ中は、わずかに電力を消 費していて、電源は AC 電源から供給されます。

● 休止状態

実行中のプログラムやデータを、ハードディスクに書き込んで保存し、ワークステーショ ン本体の電源を切ります。電源を自動的に切るため、スタンバイよりも中断/レジューム にかかる時間が長くなります。なお、休止状態に入るようにするには、「電源オプションの プロパティ」ウィンドウで設定する必要があります。

#### ■ 留意事項

- ワークステーションをお使いの状況によっては、スタンバイや休止状態、レジュームに時 間がかかる場合があります。
- スタンバイまたは休止状熊にした後は、すぐにレジュームしないでください。必ず、10 秒 以上たってからレジュームするようにしてください。
- 電源ボタンなどで本ワークステーションをスタンバイ状態に移行させても、まれにすぐに レジュームすることがあります。その場合には、いったんマウスを動かしてから、再びス タンバイ状態に移行させてください。

 $\blacktriangleleft$ 機能

- 接続している周辺機器のドライバが正しくインストールされていない場合、スタンバイや 休止状態にならないことがあります。
- スタンバイ時や休止状態移行時、またはレジューム時に、一時的に画面が乱れる場合があ ります。
- 次の状態でスタンバイ状態に移行させると、スタンバイまたは休止状態にならない、スタ ンバイまたは休止状態からレジュームしない、レジューム後に正常に動作しない、データ が消失するなどの問題が発生することがあります。
	- ・OS の起動処理中または終了処理中
	- ・ワークステーションが何か処理をしている最中(プリンタ出力中など)、および処理完了 直後
	- ・ファイルアクセス中(フロッピーディスク、ハードディスク、CD-ROM ドライブや光磁 気ディスクドライブのアクセスランプが点灯中)
	- ・モデムやネットワークの通信中
	- ·オートラン CD-ROM (セットすると自動で始まる CD-ROM) を使用中
	- ・ビデオ CD や DVD-Video などを再生中
	- ・音楽 CD やゲームソフトなどのサウンドを再生中
	- ・サウンドや動画の再生中(MIDI/WAVE/AVI/MPEG/DAT形式のファイルの再生中や音楽CD の再生中)
	- ・CD-R、CD-RW、DVD-R、DVD+R、DVD-RW や DVD+RW に書き込みまたは書き換え中
	- ・ドライバのインストールが必要な周辺機器を接続しているが、対象のドライバのインス トールが終了していないとき
	- ・ネットワーク環境で TCP/IP プロトコル以外のプロトコルを使用中
	- ・マウスの操作中
	- ・ACPI に対応していない別売の機器(拡張カード、周辺機器)を増設している場合
	- ・Open GL を使用するアプリケーションを実行中
- BIOS セットアップの省電力に関する設定は、一部を除いて無効となります。各設定の詳細 は、『ハードウェアガイド』の「BIOS」 - 「メニュー詳細」をご覧ください。
- 高度な省電力モード(ACPI S3)をサポートすることにより、ご購入時の状態では、スタン バイ時の消費電力を数ワットにすることを実現しています。 事前に、接続する周辺機器が ACPI に対応しているか、また、ACPI S3 / ACPI S1 モード対応 かを周辺機器のメーカーに確認してください。従来の周辺機器(プリンタ、USB 機器等)、ま たは ACPI モードに対応していない周辺機器を接続すると、次の状態になる場合があります。 ・周辺機器が使用できない
	- ・スタンバイ状態からレジュームできない
	- ・本体がスタンバイ状態から復帰した後に、正常に動作しない
	- この状態になった場合は、「ACPI のスタンバイモードを設定する」(→ P.35)をご覧になり、 スタンバイモードを高度(ACPI S3)から標準(ACPI S1)に切り替えてお使いください。 また、内蔵ドライブユニットについても、ACPI S3 モードに対応していない場合がありま
	- す。同様に、スタンバイモードを標準(ACPI S1)に切り替えてお使いください。 なお、最新ドライバに変更することで ACPI に対応できる周辺機器もあります。詳細は周辺 機器のメーカーに確認してください。
- PCI 拡張カードを増設する場合は、その拡張カードおよびドライバが「IRO シェアリング(割 り込みの共有)」をサポートしている必要があります。増設する PCI カードが IRQ シェアリ ングをサポートしているかどうかは、各 PCI カードメーカーに確認してください。
- ネットワーク環境によっては、省電力機能を使用できない場合があります。
- CD-ROM 読み込み中にスタンバイや休止状態に移行すると、レジューム時にエラーメッセー ジが表示される場合があります。この場合は、【Enter】キーを押してください。
- ハードディスクに必要な空き容量がない場合、休止状態は使用できません。
- ネットワーク環境で LAN 着信によるレジューム機能 (Wakeup on LAN 機能) を使用すると、 ホストコンピュータまたは他のコンピュータからのアクセスにより、スタンバイまたは休 止状態のコンピュータがレジュームする可能性があります。次の手順でタイマ値を設定す ることをお勧めします。なお設定値が 20 分より短いと、本ワークステーションがレジュー ムしてしまうことがあります。20 分以上の値に設定してください。
	- 1. 「電源オプションのプロパティ」ウィンドウを表示します (→ P.33)。
	- 2.「電源設定」タブの「システムスタンバイ」および「システム休止状態」を「20 分後」 以上に設定します。
- TCP/IPの設定でDHCPが有効の場合、スタンバイ状態移行時にDHCPサーバーから割り当て られた IP アドレスのリース期限が切れたとき、ワークステーション本体がレジュームする ことがあります。

この場合は、DHCP サーバーの IP アドレスのリース期間を延長するか、または DHCP の使 用を中止し固定 IP をご使用ください。

- プリンタなどの周辺機器を接続した状態で休止状態にすると、レジューム時に周辺機器の 情報が初期化されるため、中断する前の作業状態に戻らないことがあります。
- スタンバイまたは休止状態へ移行させるときは、手動(電源ボタンを押す、終了ウィンド ウで「スタンバイ」または「休止状態」を選択する(→ P.34)、などの操作)ではなく次の ように設定することをお勧めします。この設定を行うと、ファイルアクセス中や通信中な どに省電力状態になってしまうことを回避できます。
	- ・「電源設定」タブの「システムスタンバイ」または「システム休止状態」で移行するまで の時間(例えば「30 分後」)を設定します。
- スタンバイ状態に移行する際、「デバイスのドライバが原因でスタンバイ状態に入れませ ん。アプリケーションをすべて閉じてから、もう一度やり直してください。問題が解決し ない場合は、そのドライバを更新することをお勧めします。」の警告ウィンドウが表示され て、スタンバイ状態に移行できない場合があります。これは、プログラムが動作中でスタ ンバイ状態に移行できない状態を示します。スタンバイ状態に移行させるためには、動作 中のプログラムを終了してください。
- ネットワーク環境下で省電力機能を使用する場合、次の条件下では、使用するプロトコル やアプリケーションによっては、不具合(スタンバイおよび休止状態からの復帰時に正常 に通信できないなど)が発生することがあります。
	- ・TCP/IP プロトコル以外のプロトコルを使用している場合
	- ・ネットワーク環境で通信中に、手動(電源ボタンを押す、終了ウィンドウで「スタンバ イ」または「休止状態」を選択する(→ P.34)、などの操作)によりスタンバイおよび休 止状態に移行した場合
	- ・ネットワーク上でファイルの共有を設定し、手動(電源ボタンを押す、終了ウィンドウ で「スタンバイ」または「休止状態」を選択する(→ P.34)、などの操作)によりスタン バイ状態に移行したときに、次のメッセージが表示されて「はい」をクリックした場合 「このコンピュータに接続しているユーザーが次のファイルを開いています。 「ファイル名]~~

このまま続けるとファイルを閉じますが、ファイルを開いているユーザーはデータを失 うかも知れません。続けますか?」

●「電源オプションのプロパティ」ウィンドウにある「モニタの電源を切る」、「ハードディス クの電源を切る」の設定はネットワークに影響しません。

 $\blacktriangleleft$ 機能

● OpenGL を使用したスクリーンセーバーが起動しているときには、スタンバイおよびシステ ム休止状態への移行はできません。

### 省電力の設定

#### ■「電源オプションのプロパティ」ウィンドウの表示

本ワークステーションの電源を管理することができます。

- 1 「スタート」ボタン→「コントロールパネル」→「パフォーマンスとメンテナ ンス」の順にクリックします。
- 2 「電源オプション」をクリックします。 「電源オプションのプロパティ」ウィンドウが表示されます。

#### ■ 設定を変更する

お使いの状況に合わせて、各タブで設定を変更し、「適用」をクリックしてください。

#### □「電源設定」タブ

本ワークステーションの電源を入れた状態で一定時間使用しなかった場合に、省電力機能が働 くまでの時間を設定します。

スタンバイ状態に移行するまでの時間は「システムスタンバイ」で設定してください。 「休止状態」タブで休止状態を有効にした場合、休止状態までの時間は「システム休止状態」 で設定してください。

#### □「詳細設定」タブ

電源ボタンを押したときの、ワークステーション本体の動作状態を設定します(ご購入時に は、電源を切るように設定されています)。 次のように設定できます。

- ●「コンピュータの電源ボタンを押したとき」 :電源ボタンを押したときの状態を設定できます。
- 「スタンバイから回復するときにパスワードの入力を求める」 :スタンバイ状態からレジュームするときにパスワードの入力を求めるメッセージを表示 させる設定を行います。

#### □「休止状態」タブ

本ワークステーションの動作を中断するときに、メモリ内のデータなどの保存先をハードディ スクに変更するかどうかを設定します。

「休止状態」タブの「休止状態を有効にする」をチェックすると、「詳細設定」タブの「電源ボ タン」の項目で「休止状態」が選択できるようになります。

# スタンバイ/休止状態にする

#### ■「コンピュータの電源を切る」ウィンドウを使う

「コンピュータの電源を切る」ウィンドウを使用してスタンバイ、または休止状態にする場合 は、次のように操作してください。

#### $P$ POINT

- ▶ 「コンピュータの電源を切る」ウィンドウに「休止状態」を表示するには、「電源オプショ ンのプロパティ」ウィンドウ(→ P.33)で、休止状態を有効にしてください。
- 1 「スタート」ボタン→「終了オプション」の順にクリックします。
- 2 「スタンバイ」または「休止状態」を選択します。

### スタンバイまたは休止状態からのレジューム

#### ■ スタンバイおよび休止状態からのレジューム条件

ACPI モードの標準(ACPI S1) /高度 (ACPI S3) のスタンバイおよび休止状態から、次の表 で○になっているレジューム要因で通常の状態にレジュームさせることができます。

#### $P$  POINT

▶ 電源ボタンを押す方法以外で標準 (ACPI S1) /高度 (ACPI S3) のスタンバイ状態から レジュームさせると、OS の仕様により画面が表示されない場合があります。 その場合は、キーボードかマウスから入力を行うと画面が表示されます。画面が表示され ないままの状態で一定時間経過すると、本ワークステーションは再度スタンバイ状態に移 行します。

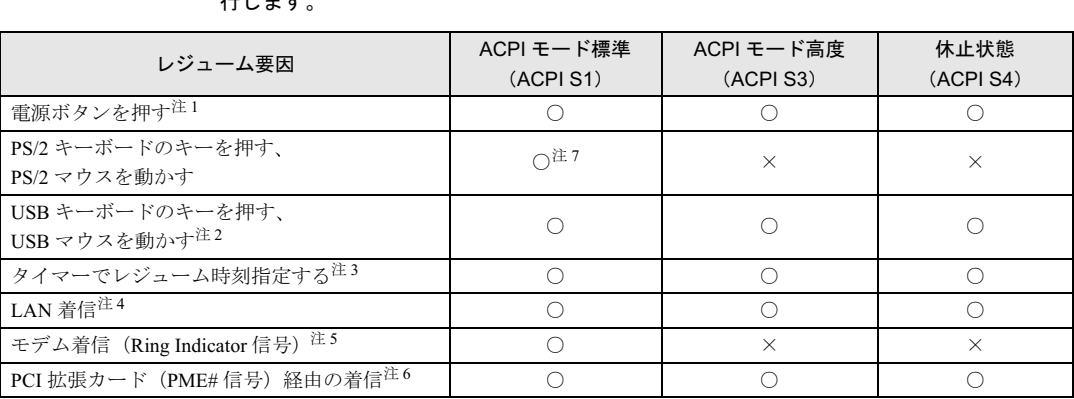

- 注1:「電源オプションのプロパティ」ウィンドウー「詳細設定」タブの「電源ボタン」の「コンピュータの電源ボタン を押したとき」を「シャットダウン」に設定した場合でも、電源ボタンを押すとスタンバイ状態からレジュームし ます。
- 注 2:「デバイスマネージャ」-「キーボード」または「マウスとそのほかのポインティングデバイス」の USB キーボー ドまたは USB マウスのプロパティの「電源の管理」タブで次の項目をチェックする必要があります。 ・「このデバイスで、コンピュータのスタンバイ状態を解除できるようにする」

注3:「タスク」を使用した場合

 $\blacktriangleleft$ 機 能

- 注 4 : 「デバイスマネージャ」- 「ネットワークアダプタ」の LAN コントローラのプロパティの「電源の管理」タブの次 の項目をチェックする必要があります。 ・「電力の節約のために、コンピュータでこのデバイスの電源をオフにできるようにする」
	- ・「このデバイスで、コンピュータのスタンバイ状態を解除できるようにする」
- 注 5:通信ソフトを起動し、着信待ち状態にしておく必要があります。
- 注 6:PME# 信号をサポートした PCI 拡張カード(PCI Revision 2.2 規格に準拠)を搭載した場合
- 注 7:「デバイスマネージャ」-「キーボード」または「マウスとそのほかのポインティングデバイス」の PS/2 キーボー ドまたは PS/2 マウスのプロパティで「電源の管理」タブが表示される場合は、次の項目をチェックする必要があ ります。

・「このデバイスで、コンピュータのスタンバイ状態を解除できるようにする」

### ACPI のスタンバイモードを設定する

#### ■ 概要

ACPI のスタンバイモードには、次の 2 種類があります。

- 高度 (ACPI S3) …メモリ以外の装置の動作を停止します。標準 (ACPI S1) と比較し、省 電力に優れる一方でレジュームには時間がかかります。
- 標準(ACPI S1)…CPU の動作を停止します。

ご購入時には、高度(ACPI S3)に設定されています。スタンバイモードを変更する方法は、 次のとおりです。

#### **POINT**

▶ 増設する周辺機器は高度 (ACPI S3) に対応している必要があります。 対応していない周辺機器を接続する場合は、標準(ACPI S1)に切り替えてお使いくださ い。

#### ■ スタンバイモードを高度から標準に変更する

1 BIOS セットアップで、スタンバイモードを標準(ACPI S1)に設定します(→ 『ハードウェアガイド』の「BIOS」-「BIOS セットアップの操作のしかた」)。  $\lceil$  Power  $\lceil - \lceil$  ACPI Sleep Mode  $\lceil$  :  $\lceil$  S1  $\rceil$ 

#### $P$  POINT

 この操作を行うと、電源管理の設定がご購入時の状態に戻ります。設定を変更していた場 合は、「電源オプションのプロパティ」ウィンドウで、再設定してください(→ P.33)。

#### ■ スタンバイモードを標準から高度に変更する

標準から高度に変更するには、BIOS 設定を元に戻してください。また、設定を変更した後は、 リカバリが必要となります。手順に従って操作してください。

- 1 BIOS セットアップで、次の設定を変更します(→『ハードウェアガイド』の 「BIOS」-「BIOS セットアップの操作のしかた」)。 「Power」 — 「ACPI Sleep Mode」:「S3」
- 2 変更後、リカバリを実行します(→『取扱説明書』)。

# 6 その他

### Power MANagement for Windows

Power MANagement for Windows (PMAN) は、本ワークステーションの電源を制御するソフト ウェアです。本ソフトウェアでは、「スケジュールによる電源の ON/OFF(自動シャットダウ ン)」、「LAN 経由によるリモート電源 ON/OFF」、「イベント連携」の機能を使用できます。 PMAN はご購入時にインストールされていません。必要に応じてインストールしてください  $(\rightarrow P.60)$ 

#### ■ PMAN の機能

本ワークステーションで使用できる機能は、次のとおりです。

● スケジュール機能

カレンダスケジュールにより、ワークステーション電源の自動運転ができます。週間スケ ジュールの他、祝日、長期休暇などの特定日のスケジュールも可能です。スケジュールの 設定は、「動作設定」を使用してください。

本機能を使用する場合は、別売の「Power MANagement for Windows(コンソール)」が必要 です。設定を行う場合は、「Power MANagement for Windows(コンソール)」(別売)の「運 用設定」を使用してください。

● リモート電源制御機能

本ワークステーションに搭載されている Wakeup on LAN 機能と連携し、ネットワーク上の 他のワークステーションから LAN 経由で本ワークステーションの電源投入/切断(自動 シャットダウン含む)を行うことができます。グループ指定(運用単位)により複数のワー クステーションを一括して電源投入/切断することも可能です。

本機能を使用する場合は、別売の「Power MANagement for Windows(コンソール)」が必要 です。設定を行う場合は、「Power MANagement for Windows(コンソール)」(別売)の「運 用設定」を使用してください。

● イベント連携機能

通常起動時、通常終了時(シャットダウン時)のイベントごとにユーザープロセス(プロ グラム、コマンドなど)を指定できます。イベント発生とアプリケーションを連携させる ことが可能です。たとえば、通常停止(電源切断)のイベント発生時にファイルの退避を 行うといったようなアプリケーションの実行も可能です。イベントの設定は、「動作設定」 を使用してください。

#### $P$  POINT

- ▶ Windows XP SP2 を適用している場合、Windows ファイアウォール機能が有効となる為、コ ンソールからの要求が受け取れなくなります。Windows ファイアウォールの例外リストの登 録を行なう必要があります。 詳細は、富士通ホームページより「Windows XP SP2 留意事項」-「Power MANagement for Windows V1.1」(http://software.fujitsu.com/jp/products/syskou/winxp/sp2/r293c1641.html) をご覧ください。
- ▶ 本ソフトウェアを使用する場合、休止状態およびスタンバイ機能は使用しないでください。
- ▶ 「コントロールパネル」ウィンドウー「電源オプション」ー「詳細設定」タブの「電源ボタ ン」設定が優先されるため、「電源スイッチによる自動シャットダウン機能」は使用できま せん。
- ▶ シャットダウンについて 本ソフトウェアでは、ワークステーションの強制シャットダウンは行いません。このため、 シャットダウン時にアプリケーションの終了を確認してくるプログラムがある場合は、終 了の確認画面が表示された状態でキー入力待ち状態になります。
- ▶ DHCP について(リモート電源制御機能使用時のみ) 本ソフトウェアは、DHCP プロトコルに対応していません。必ず、固定 IP アドレスを使用 してください。
- ▶ スクリーンセーバーについて 本ソフトウェアを使用する場合、スクリーンセーバー名に「OpenGL」の表記があるスク リーンセーバーは使用しないでください。

Memo

# 第 2 章

2

# セキュリティ

本リークステーンョンで使用でさるセキュリ <sub>てイ機能について紹介します。他人による不止</sub> 使用や情報の漏えいなとを防ぐために、日こ からセキュリティ対策を心がけてください。

本ワークステーションで使用できるセキュリ

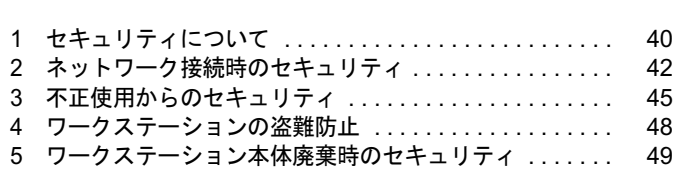

# 1 セキュリティについて

コンピュータの使用増加に伴って、コンピュータウイルスによるシステム破壊、情報の漏え い、不正使用、盗難などの危険も増えてきています。これらの危険から大切な情報を守るため に、本ワークステーションではさまざまなセキュリティ機能が用意されています。

ここでは、どんな危険があるか、またトラブルに備えてやっておくことについて、簡単に説明 しています。

# 重要

- ▶ セキュリティ機能は完全な本人認識照合を保証するものではありません。当社ではセキュ リティ機能を使用されたこと、または使用できなかったことによって生じるいかなる損害 に関しても、一切の責任を負いかねます。 セキュリティ対策は、本ワークステーションを使用している方が責任をもって行ってくだ
- さい。 ▶ セキュリティは一度行えば安心できるものではありません。ワークステーションを使用し ている方が日ごろから関心をもって、最善のセキュリティ環境にしておくことが必要です。

# ■ コンピュータウイルス

コンピュータにトラブルをひき起こすことを目的として作られたプログラムです。インター ネットや電子メールなどを通じてワークステーションに感染することにより、ワークステー ションのシステムやデータの破壊、情報の漏えいといった被害を受けます。

## ■ 情報の漏えい

ネットワークなどをとおしてコンピュータに不正に侵入され、重要なデータを流出されたり、 破壊されたりすることがあります。また、特殊なソフトウェアを使用することにより、廃棄し たワークステーションから不正に情報が抜き出されることもあります。

## $P$  POINT

 記録メディアを廃棄する場合も、セキュリティに気を付けてください。CD、DVD などは ディスクの読み取り部に傷をつけたり、USB メモリなどはデータを完全に消去したりする ことをお勧めします。

## ■ 不正使用

利用する権限のないコンピュータを使用することです。パスワードを設定するなどの対策で防 ぐこともできますが、容易に想像できるパスワードを使用したりすると、不正に使用される危 険性が高くなります。

#### ■ 盗難

不正にコンピュータが持ち出され、保存しているデータが不正に使用されることがあります。

# ■ トラブルに備えて

コンピュータのセキュリティには、これで完全というものはありません。日ごろからデータの バックアップをとったり、ソフトウェアを最新のものにアップデートしたりするなどの対策を しておけば、被害を少なくすることができます。

詳しくは、「トラブルシューティング」-「トラブルに備えて」(→ P.68)、および「セキュリ ティ」-「Windows やアプリケーションのアップデート」(→ P.43) をご覧ください。

# 2 ネットワーク接続時のセキュリティ

インターネットや電子メールなどのネットワークを利用して、情報を伝達することが多くなり ました。そのため、コンピュータウイルスへの感染や、ワークステーション内の情報が漏えい する危険性も高まっています。

ここでは、ネットワークに接続しているワークステーションを守るためのセキュリティ機能に ついて紹介します。

# コンピュータウイルス

コンピュータウイルスは、インターネットや電子メールなどを通じてワークステーションに感 染し、データを破壊したりワークステーションを起動できなくしたりします。また、ウイルス に感染したワークステーションを使用することによって、無意識のうちに他のコンピュータに ウイルスを広めてしまうこともあります。

本ワークステーションには、ウイルスを発見するためのソフトウェアとして「AntiVirus」が添 付されています。「AntiVirus」は、ウイルス定義ファイルを使用して、ウイルスの侵入と感染 をチェックすることができます。

詳しくは、「トラブルシューティング」-「コンピュータウイルス対策」(→ P.69)をご覧くだ さい。

# 通信データの暗号化

重要なデータをネットワーク経由でやり取りしている場合、ネットワーク上のデータから情報 の漏えいを招くことがあります。そのため、データを暗号化して送信することが増えてきてい ます。

Windows XP Professional には、データを暗号化するための機能が標準で搭載されています。暗 号化機能の1つとして、「IPSec (Internet Protocol Security)」があります。

「IPSec」は、TCP/IP プロトコルで通信を行っている場合、アプリケーションに依存すること なくデータを暗号化することができます。

詳しくは、Windows のヘルプをご覧ください。

# ファイアウォール

ワークステーションを外部のネットワークに接続している場合、外部のネットワークから不正 にアクセスして情報を改ざんされることがあります。そのため、外部のネットワークと内部の ネットワークの間にファイアウォールと呼ばれる壁を作って、外部からのアクセスをコント ロールすることができます。

Windows XP SP2 では、「Windows ファイアウォール」が標準で搭載されています。 「Windows ファイアウォール」については、Windows のヘルプをご覧ください。

# Windows やアプリケーションのアップデート

お使いの Windows やアプリケーションに脆弱性 (セキュリティホール) と呼ばれる弱点が発 見されることがあります。これらの脆弱性が悪用されると、コンピュータウイルスなどの悪意 あるプログラムが作られる可能性があります。脆弱性をそのまま放置しておくと、お使いの ワークステーションに悪意あるプログラムが侵入する危険性があります。

その対策として、システムやアプリケーションソフトを提供している各社が修正プログラムを 無料で配布しています。新しい修正プログラムが発表されたときには、内容を確認の上、お使 いのワークステーションに適用してください。

Windows では、「Windows Update」で Windows やソフトウェアなどを最新の状態に更新できま す。最新の状態にすることにより、ウイルスが侵入したり、不正アクセスされたりするセキュ リティホールをなくすための対策もされます。

# ■ 「Windows Update」を実行する

## **POINT**

- 「Windows Update」を実行するためには、インターネットに接続できる環境が必要になり ます。ネットワーク管理者に確認し、あらかじめ必要な設定をしてから、実行してください。
- ▶ インターネットに接続しただけで感染するウイルスなどもあります。ご購入時の設定は 「Windows ファイアウォール」が有効になっています。「Windows ファイアウォール」は、 有効にして使用することをお勧めします。
- 「Windows Update」はシステム管理者の指示に従って行ってください。システム管理者は、 以下の点にご注意ください。
	- ・優先度の高い更新プログラムについては、適用されることをお勧めします。
	- ・ハードウェア用の更新プログラムは適用しないでください。ただしお客さまが追加され たデバイスについてはお客様の判断で適用してください。
	- ・自動更新機能を使うと、「Windows Update」を自動的に行うように設定をすることがで きます。設定方法については、Windows のヘルプをご覧ください。ご購入時の設定で は、インターネットに接続しているときに、優先度の高い更新プログラムを自動更新す るように設定されています。必要に応じて設定を変更してください。
- 「Windows Update」は、マイクロソフト社が提供するサポート機能です。「Windows Update」 で提供されるプログラムについては、弊社がその内容や動作、および実施後のワークステー ションの動作を保証するものではありませんのでご了承ください。
- 「Windows Update」のバージョンがアップされている場合は、「Windows Update」のホー ムページの案内に従って、実行してください。
- 1 「スタート」ボタン→「すべてのプログラム」→「Windows Update」の順にク リックします。

「Windows Update」の画面が表示されます。

## **POINT**

- ▶ WindowsやOffice製品などのマイクロソフト社が提供するソフトウェアの更新プログラム を 1 度に入手できる「Microsoft Update」を利用することもできます。「Microsoft Update」 を利用するには、マイクロソフト社のホームページから専用のソフトウェアをインストー ルする必要があります。詳しくは、「Windows Update」のホームページにあるリンクをク リックし、「Microsoft Update」のホームページをご覧ください。
- 2 「カスタム」をクリックします。

ワークステーションの状態を診断し、更新情報を取得します。 更新情報のリストが表示されます。

- 3 内容を確認し、更新したくない項目がある場合はその項目のチェックを外しま す。 通常は、「優先度の高い更新プログラム」についてはすべての項目を更新することをお 勧めします。
- 4 「更新プログラムの確認とインストール」をクリックします。

### $P$  POINT

- ▶ インターネットへ情報を送信するにあたっての注意が表示されたら、「はい」をクリックし ます。
- 5 「更新プログラムのインストール」をクリックします。

この後は、表示される画面に従って操作してください。

# セキュリティセンター

「セキュリティセンター」を使うと、Windows のセキュリティの状態を監視したり、関連する 機能や設定画面を呼び出したりすることができます。

# ■ セキュリティセンターの機能

#### □セキュリティの状態を監視して危険を知らせる

セキュリティセンターは、セキュリティ対策上で重要な次の 3 つのポイントをいつもチェック しています。

- ワークステーションがファイアウォールで守られている
- ●「Windows Update」の重要な更新が自動的に適用されるように設定されている
- 最新のウイルス対策ソフトを実行している

例えば、ウイルス対策ソフトを導入していなかったり、ウイルス定義ファイルが古いままで最 新のコンピュータウイルスに対応できない状態だったりした場合など何か問題があるときに、 画面右下の通知領域にあるアイコンの色が変わり、注意を喚起するメッセージを表示してお知 らせします。常に最新のセキュリティ対策を取るように心がけてください。

#### □セキュリティの設定/確認を手軽に行う

セキュリティセンターでは、次の設定を行うことができます。

- インターネットオプション 「Internet Explorer」のセキュリティ設定を変更できます。ホームページ閲覧中に突然表示さ れる広告(ポップアップウィンドウ)を遮断することもできます。
- ●「Windows Update」の自動更新 インターネット利用中に「Windows Update」の重要な更新があるかどうかを定期的に確認 し、お使いのワークステーションに自動的にインストールします。
- Windows ファイアウォール ネットワーク経由で悪意のある第三者や不正なプログラムが侵入するのを防ぎます。

# 3 不正使用からのセキュリティ

ワークステーションを使用する権限のない人が不正にワークステーションを使用して、データ を破壊したり漏えいしたりする危険からワークステーションを守ることが必要になってきて います。

ここでは、本ワークステーションで設定できるパスワードや機能などについて説明します。な お、複数のパスワードや機能を組み合わせることによって、ワークステーションの安全性も高 まります。

# 重要

- ▶ ワークステーションの修理が必要な場合は、必ずパスワードなどを解除してください。セ キュリティがかかった状態では、保証期間にかかわらず修理は有償となります。
- ▶ パスワードを何かに書き留める際は、安全な場所に保管してください。また、数字だけで なく英数字や記号を入れたり、定期的に変更するなど、他人に知られないように気を付け てください。

# Windows のパスワード

OS の起動時やレジューム時、スクリーンセーバーからの復帰時のパスワードを設定できます。 複数のユーザーで 1 台のワークステーションを使用する場合、使用するユーザーによってパス ワードを変更できます。 パスワードの設定方法については、Windows のヘルプをご覧ください。

# 管理者権限とユーザーアカウント

Windows XP では、管理者権限を持ったユーザーアカウントを作成できます。管理者は、他の ユーザーアカウントのセットアップや管理などを行うことができます。管理者がワークステー ションを使用するユーザーを管理することで、ワークステーションの安全性も高まります。 詳しくは、Windows のヘルプをご覧ください。

# アクセス権と暗号化

Windows XP では、ファイルシステムとして NTFS を使用しています。NTFS では、次のこと が可能です。

- フォルダやファイルへのアクセス権の設定 ユーザーまたはグループごとに権限を設定できるため、権限のないユーザーからのアクセ スに対してファイルを保護することができます。
- フォルダやファイルの暗号化 不慮の事故でハードディスクを紛失しても、簡単にファイルの内容を判別できないように 保護することができます。

アクセス権を設定したり暗号化することにより、権限のないユーザーから大切なデータを守る ことができます。

詳しくは、Windows のヘルプをご覧ください。

# BIOS のパスワード

ワークステーション起動時や BIOS セットアップ起動時のパスワードを設定できます。BIOS のパスワードには、管理者用のパスワードとユーザー用のパスワードがあります。ユーザー用 パスワードで作業を行う場合、ワークステーションの設定が変更できなくなるなどの制限がつ きます。

詳しくは、『ハードウェアガイド』の「BIOS」をご覧ください。

また、ワークステーションのハードディスク自体にパスワードを設定できます。ハードディス クにパスワードを設定しておくと、パスワードを知っている人以外はハードディスクに入って いる情報が読み出せなくなります。

# セキュリティチップ

セキュリティチップはワークステーションの状態を確認すると共に、各ユーザーごとの鍵を生 成し保護管理する機能を持ちます。この機能を使うことで、より強固なファイル暗号化やユー ザー認証を行うことができます。

詳しくは、『CELSIUS マニュアル』内の「カスタムメイドオプション」にあるマニュアルをご 覧ください。

# スマートカードリーダ/ライタ

#### ■ 対象機種/ OS

スマートカードリーダ/ライタを搭載している機種

ワークステーションの起動時や OS の起動時、アプリケーションの起動時などのパスワードを 設定できます。スマートカードに ID やパスワードなどのセキュリティ情報を格納します。管 理者用とユーザー用のパスワードを、1 枚のカードに 1 つずつ設定できます。

ワークステーションを使用する場合は、ワークステーション本体にスマートカードをセット し、PIN(個人認証番号)を入力します。スマートカードをセットしないとセキュリティが解 除できないため、ハードディスク内にセキュリティ情報を保存する場合に比べて、安全に使用 できます。

スマートカードについては、『CELSIUS マニュアル』内の「カスタムメイドオプション」にあ るマニュアルをご覧ください。

# **Portshutter**

重要

▶ 無効に設定したポートは、機器を接続してもお使いになれません。

USB ポートや CD-ROM ドライブなどの接続ポートの使用を制限できます。Portshutter を使う ことにより、ワークステーションからの情報漏洩やワークステーションへの不正なプログラム の導入を防止することができます。

USB ポートを無効にする場合、ポートごとに有効・無効の設定が可能です。 詳しくは、添付の「ドライバーズディスク」内のマニュアルをご覧ください。

# エグゼキュート・ディスエーブル・ビット機能

本ワークステーションの CPU は、エグゼキュート・ディスエーブル・ビット機能に対応して います。

エグゼキュート・ディスエーブル・ビット機能を設定することにより、不正なメモリ領域を使 用して悪意のあるプログラムを実行するバッファ・オーバーフローを防止できます。 詳しくは、『ハードウェアガイド』の「BIOS」をご覧ください。

# 4 ワークステーションの盗難防止

ワークステーションの盗難という危険性があります。ワークステーションを鍵のかかる場所に 設置または保管するなどの対策をとることもできますが、ワークステーション自体にも盗難防 止用の機能が備えられています。

本ワークステーションには、次の機能があります。

- 本体カバーキー (J340 でカスタムメイドの 「本体カバーキー追加」を選択している場合) / **サイドカバーキー (N440の場合) (→ P.48)**
- 市販の鍵 (→ P.48)
- 盗難防止用ロック取り付け穴 (→ P.48)

本体カバーキー、サイドカバーキー、市販の鍵を使用すると、本体カバー/サイドカバーの開 閉を制限できるため、ハードディスクなどの装置の盗難の危険性が減少します。これらの鍵の 施錠方法については、『ハードウェアガイド』の「ハードウェア」-「筐体のセキュリティ」 をご覧ください。

また、本体カバー/サイドカバーが取り外されたかどうかを、ワークステーション起動時に検 出する機能を設定できます。詳しくは、『ハードウェアガイド』の「BIOS」をご覧ください。

## □本体カバーキー(J340 でカスタムメイドの「本体カバーキー追加」を選択してい る場合)/サイドカバーキー(N440 の場合)

添付の本体カバーキー/サイドカバーキーで、本体カバー/サイドカバーを施錠できます。

重要

- ▶ 施錠する場合は、お客様の責任で、本体カバーキー/サイドカバーキーを紛失しないよう にしてください。
- ▶ 本体カバーキー/サイドカバーキーを紛失した場合は、引取修理による本体カバー/サイ ドカバーの交換が必要となります。「富士通ハードウェア修理相談センター」にご連絡くだ さい。

なお、保証期間にかかわらず、鍵の紛失による本体カバー/サイドカバーの交換は有償と なります。

▶ 本体カバーキー/サイドカバーキーを紛失した場合は、訪問修理の際も即日修理ができま せん。

引取修理になりますので、あらかじめご了承ください。

## □市販の鍵

ワークステーション本体背面のセキュリティ施錠金具に、市販の鍵を取り付けることができます。

#### □盗難防止用ロック取り付け穴

ワークステーション本体の盗難防止用ロック取り付け穴に、盗難防止用ケーブルを取り付ける ことができます。ケーブルの端を机や柱などに取り付けることで、ワークステーション本体の 盗難の危険性が減少します。

盗難防止用ロック取り付け穴の場所については、『ハードウェアガイド』の「各部名称」-「各 部の名称と働き」をご覧ください。

#### $P$  POINT

市販の鍵または盗難防止用ケーブルの鍵を紛失した場合は、ご購入元にご連絡ください。

# 5 ワークステーション本体廃棄時のセキュ リティ

# ワークステーションの廃棄・譲渡時のハードディスク上のデータ 消去に関するご注意

最近、コンピュータは、オフィスや家庭などで、いろいろな用途に使われるようになってきて います。これらのコンピュータに入っているハードディスクという記憶装置には、お客様の重 要なデータが記録されています。したがって、ワークステーションを譲渡あるいは廃棄すると きには、これらの重要なデータ内容を消去するということが必要となります。

ところが、このハードディスク内に書き込まれたデータを消去するというのは、それほど簡単 ではありません。「データを消去する」という場合、一般に

- ・データを「ゴミ箱」に捨てる
- ・「削除」操作を行う
- ・「ゴミ箱を空にする」を使って消す
- ・ソフトウェアで初期化(フォーマット)する
- ・ハードディスクをご購入時の状態に戻す

などの作業をすると思いますが、これらのことをしても、ハードディスク内に記録されたデー タのファイル管理情報が変更されるだけで、実際にはデータが見えなくなっているだけという 状態です。

つまり、一見消去されたように見えますが、Windows などの OS からデータを呼び出す処理が できなくなっただけで、本来のデータは残っているのです。したがって、データ回復のための 特殊なソフトウェアを利用すれば、これらのデータを読みとることが可能な場合があります。 このため、悪意のある人により、ハードディスク内の重要なデータが読みとられ、予期しない 用途に利用されるおそれがあります。

ワークステーションの廃棄・譲渡等を行う際に、ハードディスク上の重要なデータが流出する というトラブルを回避するためには、ハードディスクに記録された全データを、お客様の責任 において消去することが非常に重要となります。消去するためには、専用ソフトウェアやサー ビス(有料)を利用することをお勧めします。また、廃棄する場合は、ハードディスク上の データを金槌や強磁気により物理的・磁気的に破壊することをお勧めします。

なお、ハードディスク上のソフトウェア (OS、アプリケーションなど)を削除することなく ワークステーションを譲渡すると、ソフトウェアライセンス使用許諾契約に抵触する場合があ るため、十分な確認を行う必要があります。

本ワークステーションには、ワークステーションの廃棄・譲渡時のデータ流出というトラブル を回避する安全策の一つとして、専用ソフトウェア「ハードディスクデータ消去」が添付され ています。「ハードディスクデータ消去」は、Windows などの OS によるファイル削除や初期 化と違い、ハードディスクの全領域について、元あったデータに固定パターンを上書きするた め、データが復元されにくくなります。

ただし、「ハードディスクデータ消去」で消去した場合でも、特殊な設備や特殊なソフトウェ アの使用によりデータを復元される可能性はゼロではありませんので、あらかじめご了承くだ さい。

「ハードディスクデータ消去」の使い方については、「ソフトウェア」-「ソフトウェア一覧」 (→ P.52)をご覧ください。

# ハードディスクのデータ消去サービスについて

### ■ 法人・企業のお客様へ

弊社では、法人・企業のお客様向けに、専門スタッフがお客様のもとへお伺いし、短時間で データを消去する、「データ完全消去サービス」をご用意しております。 消去方法は、専用ソフトウェアによる「ソフト消去」と、消磁装置による「ハード消去」があ ります。

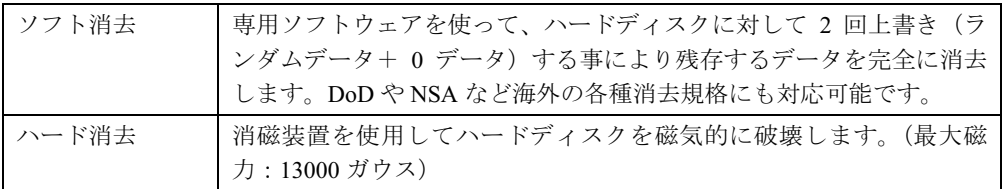

消去証明として富士通が消去証明書を発行し、消去済ナンバリングシールを対象ディスクに貼 付して、納品物とします。

詳しくは、「データ消去サービス」(http://segroup.fujitsu.com/fs/services/h\_elimination/) をご覧く ださい。

お問い合わせ/お申し込み先メールアドレス:fbprj@support.fujitsu.com

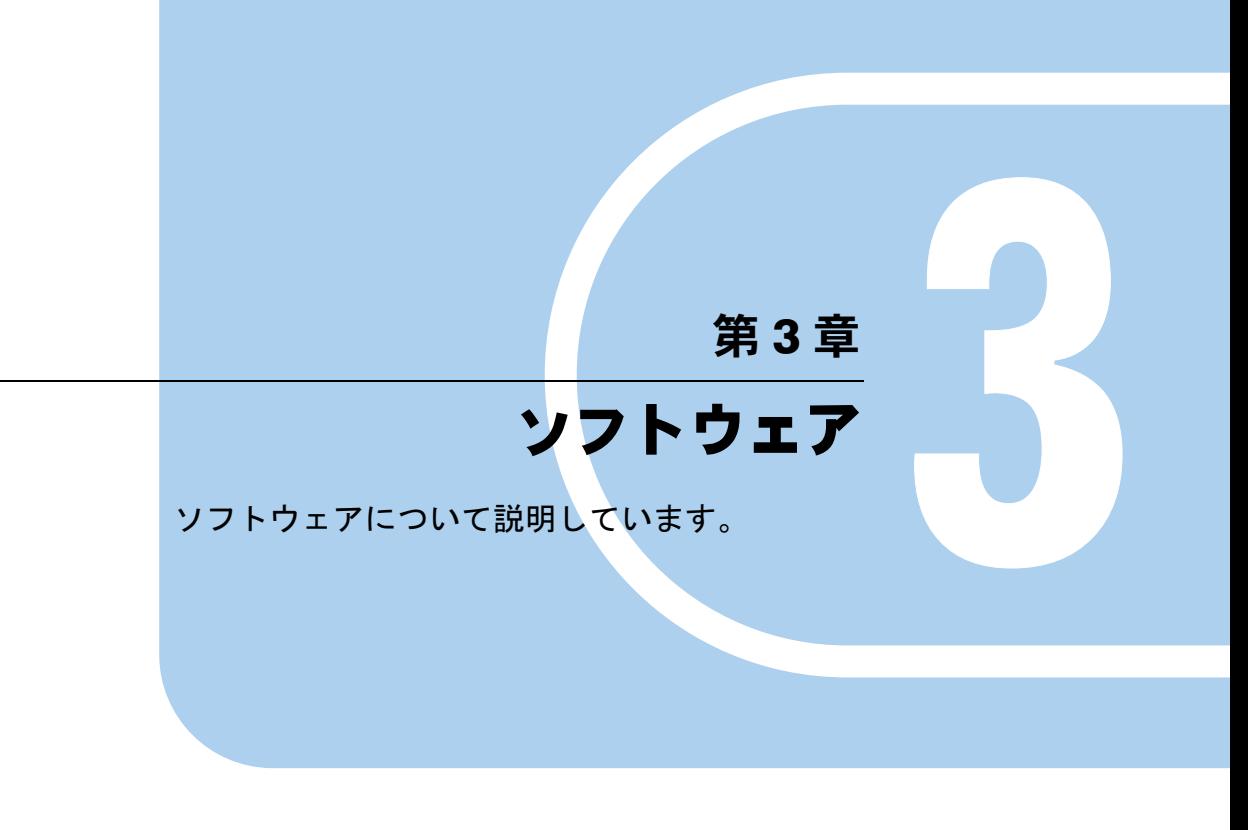

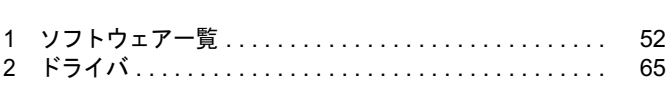

# 1 ソフトウェア一覧

# $P$  POINT

- 一部のソフトウェアの使用方法については、ヘルプまたは「Readme.txt」などの説明ファ イルをご覧ください。
- ▶ 選択したカスタムメイドによっては、この他にソフトウェアが添付されることもあります。
- ▶ 添付されているソフトウェアは「ドライバーズディスク」、「リカバリディスク」などに格 納されています。各ソフトウェアの紹介を参照してインストールしてください。
- ▶ 一部のソフトウェアはアンインストールできない場合があります。

<sup>◎:</sup>プレインストール(添付あり) 〇:プレインストール(添付なし) △:添付のみ -:添付なし

| 名称                                                                                                  | <b>Windows XP Professional</b> |
|----------------------------------------------------------------------------------------------------|--------------------------------|
| Microsoft Windows XP Professional (SP2) $(\rightarrow P.53)$                                        | $\circledcirc$                 |
| Internet Explorer 6.0 SP2 $(\rightarrow P.53)$                                                      | $\bigcirc$                     |
| Microsoft IME スタンダード 2002 (→ P.54)                                                                  | ∩                              |
| DirectX 9.0c $(\rightarrow P.54)$                                                                   | O                              |
| UpdateAdvisor (本体装置) $(\rightarrow P.54)$                                                           | $\circledcirc$                 |
| Windows 環境調査ツール (FM Advisor) (→ P.54)                                                               | $\circledcirc$                 |
| Viewpoint Media Player $(\rightarrow P.55)$                                                         | ⊚                              |
| Adobe Reader $(\rightarrow P.55)$                                                                   | $\circledcirc$                 |
| 3 モードフロッピーディスクドライバ (→ P.55)                                                                         | $\circledcirc$                 |
| MO Suppliment $*$ <sup>1</sup> ( $\rightarrow$ P.56)                                                | $\circledcirc$                 |
| MO Security Tool $\stackrel{\text{\it i} \pm 1}{\leftarrow}$ ( $\rightarrow$ P.56)                  | $\circledcirc$                 |
| MO Eject Tool $\pm 1 \ (\rightarrow P.56)$                                                          | Δ                              |
| FMV 診断 (→ P.56)                                                                                     | ⊚                              |
| FM キーガード (→ P.57)                                                                                   | Δ                              |
| RecordNow $*^2$ ( $\rightarrow$ P.57)                                                               | $\circledcirc$                 |
| $\overline{\text{DLA}}$ $\overset{\pm}{\approx}$ 2 $\overset{\pm}{\approx}$ 3 ( $\rightarrow$ P.58) | $\overline{\phantom{0}}$       |
| DVD-RAM ドライバーソフト <sup>注2</sup> (→ P.59)                                                             | Δ                              |
| OS 追加プログラム (→ P.59)                                                                                 | Ω                              |
| AntiVirus ( $\rightarrow$ P.59)                                                                     | Δ                              |
| Portshutter $(\rightarrow P.60)$                                                                    | Δ                              |
| Power MANagement for Windows $(\rightarrow P.60)$                                                   | Δ                              |
| FM-Menu $(\rightarrow P.61)$                                                                        | Λ                              |
| FM 拡大ツール(→ P.61)                                                                                    | Λ                              |
| セキュリティチップユーティリティ・アプリケーション<br>$(\rightarrow P.61)$                                                   | Δ                              |
| Easy Backup $(\rightarrow P.62)$                                                                    | Λ                              |
| PC 乗換ガイド (→ P.62)                                                                                   | Λ                              |
| ハードディスクデータ消去 (→P.62)                                                                                | Δ                              |

```
プレインストールソフトは、必要に応じてアンインストールしてください。
注1:光磁気ディスクユニットを搭載している場合
注2:スーパーマルチドライブを搭載している場合
注 3: Web ページよりダウンロードできます。(→ P.58)
```
# 各ソフトウェアの紹介

# $P$  POINT

 「Windows が実行する動作を選んでください」と表示されたら、「キャンセル」をクリック してください。

## ■ Microsoft Windows XP Professional (SP2)

#### □概要

操作方法など詳細については、「スタート」メニューに登録されているオンラインヘルプをご 覧ください。

### □SP2 のインストール

SP2 には、Windows XP に対する新しい修正が含まれています。 インストールの前に管理者権限を持ったユーザーとしてログオンしておいてください。

- 1 「スタート」ボタン→「ファイル名を指定して実行」の順にクリックします。
- 2 「名前」に次のように入力し、「OK」をクリックします。 c:¥sp¥xpsp2.exe 「Windows XP Service Pack2 セットアップ ウィザード」ウィンドウが表示されます。
- 3 「次へ」をクリックします。
- 4 「追加使用許諾契約書」を読み、「同意します」をクリックし、「次へ」をクリッ クします。

この後は、メッセージに従ってインストールを完了してください。

## $P$  POINT

- ▶ Windows XP のバージョン情報は、次の操作で見ることができます。 1. 「マイコンピュータ」をダブルクリックします。 2. 「ヘルプ」メニュー→「バージョン情報」の順にクリックします。
	-

## ■ Internet Explorer 6.0 SP2

## □概要

WWW(World Wide Web)ブラウザです。

## ■ Microsoft IME スタンダード 2002

#### □概要

日本語入力変換ユーティリティです。

# ■ DirectX 9.0c

#### □概要

マルチメディアの機能を拡張します。「DirectX 9.0c」に対応したソフトウェアの高速表示/高 品位音声再生を実現します。

#### ■ UpdateAdvisor(本体装置)

#### □概要

適用すべき修正データをダウンロードして適用することができます。

# $P$ POINT

- ▶ 「UpdateAdvisor (本体装置)」を利用するには、Azby Enterpriseの会員ID、または SupportDesk サービス契約ユーザー等のユーザー IDが必要です。 Azby Enterprise および SupportDesk については、富士通パソコン情報サイト 「FMWORLD.NET」(http://www.fmworld.net/biz/celsius/)をご覧ください。
- ▶ 「UpdateAdvisor (本体装置)」を利用するには、インターネットに接続し、「UpdateAdvisor (本体装置)」を最新バージョンにアップデートする必要があります。起動時に、確認のメッ セージが表示されたら、「はい」をクリックしてアップデートしてください。

#### □インストール方法

インストールの前に、管理者権限を持ったユーザーとしてログオンしておいてください。

- 1 「ドライバーズディスク」をセットします。
- 2 「スタート」ボタン→「ファイル名を指定して実行」の順にクリックします。
- 3 「名前」に次のように入力し、「OK」をクリックします。 [CD-ROMドライブ]:¥app¥advisor¥xp¥setup.exe (「FM Advisor」が同時にインストールされます。)

この後は、メッセージに従って操作します。

#### ■ Windows 環境調査ツール(FM Advisor)

#### □概要

本ワークステーションの使用環境を調査します。また、動作環境取得ツールとしても使用でき ます。

## □インストール方法

「UpdateAdvisor(本体装置)」(→ P.54)をインストールしてください。「FM Advisor」も同時に インストールされます。

## ■ Viewpoint Media Player

#### □概要

富士通パソコン情報サイト「FMWORLD.NET」(http://www.fmworld.net/)に用意されている、 Web 3D カタログを表示させることができます。

#### □インストール方法

インストールの前に、管理者権限を持ったユーザーとしてログオンしておいてください。

- 1 「ドライバーズディスク」をセットします。
- 2 「スタート」ボタン→「ファイル名を指定して実行」の順にクリックします。
- 3 「名前」に次のように入力し、「OK」をクリックします。 [CD-ROMドライブ]:\app\vpoint\vmpfullinstall 3 0 8 201.exe

この後は、メッセージに従って操作します。 インストール完了後、本ワークステーションを再起動してください。

#### ■ Adobe Reader

#### □概要

PDF(Portable Document Format)ファイルを表示、閲覧、印刷できます。

## □インストール方法

インストールの前に、管理者権限を持ったユーザーとしてログオンしておいてください。

# $P$  POINT

- ▶ セットアップ中、「読み取り専用ファイルの検出」ウィンドウが表示された場合、「はい」 をクリックして操作を進めてください。
- ▶ インストール後、再起動時にメッセージが表示される場合があります。動作上問題ありま せんので、そのままお使いください。
- 1 「ドライバーズディスク」をセットします。
- 2 「スタート」ボタン→「ファイル名を指定して実行」の順にクリックします。
- 3 「名前」に次のように入力し、「OK」をクリックします。  $[CD-ROM \nabla \bar{\mathcal{F}}]$ : ¥app¥adobe¥adberdr70\_jpn\_full.exe

この後は、メッセージに従って操作します。

# ■ 3 モードフロッピーディスクドライバ

## □概要

次の DOS/V フォーマット済みのフロッピーディスクを読み書きできる 3 モード対応のフロッ ピーディスクドライブ用のドライバです。 1.44MB、1.23MB、1.2MB、720KB、640KB のフロッピーディスクに対応しています。

ソフトウェアガイド

### ■ MO Suppliment

### □概要

MOドライブを安定動作させるために、OSの応答待ち時間が延長されるように設定値を変更し ます。

#### □対象機種

光磁気ディスクユニットを搭載している機種

### □インストール方法

インストール方法については、ドライバーズディスク内の「¥Other\MO\Driver\XP\Readme.txt」 をご覧ください。

### ■ MO Security Tool

#### □概要

アクセス制限機能を活用でき、秘匿すべきユーザーデータの保護に役立ちます。

#### □対象機種

光磁気ディスクユニットを搭載している機種

#### □インストール方法

インストール方法については、ドライバーズディスク内の「¥Other\MO\Security\XP\Readme.txt」 をご覧ください。

### ■ MO Eject Tool

### □概要

通常終了(シャットダウン)、再起動、休止状態、スタンバイ、ログオフ、またはユーザーの 切り替え時に、すべてのMOディスクを排出します。

#### □対象機種

光磁気ディスクユニットを搭載している機種

## □インストール方法

インストール方法については、ドライバーズディスク内の「\Other\MO\Eject\Readme.txt」を ご覧ください。

## ■ FMV 診断

#### □概要

ハードウェアの故障箇所を診断します。

## □インストール方法

インストールの前に、管理者権限を持ったユーザーとしてログオンしておいてください。

- 1 「ドライバーズディスク」をセットします。
- 2 「スタート」ボタン→「ファイル名を指定して実行」の順にクリックします。
- 3 「名前」に次のように入力し、「OK」をクリックします。  $[CD-ROM F \overline{D} A \overline{D}]$ : ¥app¥shindan¥fmv1510¥disk1¥setup.exe

この後は、メッセージに従って操作します。

#### $P$  POINT

▶ 「スタート」メニューに「FMV 診断」が登録されない場合は、「C:\fiuty\fmvdiag\fmvdiag.exe」 を直接起動するか、ショートカットを作成してください。

## ■ FM キーガード

#### □概要

特定のキー入力を抑止する機能と、プログラムメニューに表示するメニューの抑止機能を追加 するアプリケーションです。

#### □インストール方法

インストールの前に、管理者権限を持ったユーザーとしてログオンしておいてください。

- 1 「ドライバーズディスク」をセットします。
- 2 「スタート」ボタン→「ファイル名を指定して実行」の順にクリックします。
- 3 「名前」に次のように入力し、「OK」をクリックします。 [CD-ROMドライブ]:¥app¥fmkguard¥setup.exe

この後は、メッセージに従って操作します。

## ■ RecordNow

□概要

ワークステーションのデータや音楽、映像データを CD や DVD に保存するためのアプリケー ションです。

使用方法はアプリケーション内のヘルプをご覧ください。

## $P$  POINT

▶ DVD+R DLにデータ書き込みを行う場合、DVD-ROMとの互換性を高めるために「Extended Partioal Lead-out」(約 512MB)が書き込まれます。このため、最大書き込み容量は約 7.99GB となります。

#### □対象機種

スーパーマルチドライブを搭載している機種

# □インストール方法

「RecordNow」はプレインストールされていますが、リカバリを実行した場合は、「RecordNow」 を手動でインストールする必要があります。

1 添付の「Sonic RecordNow!」の CD-ROM をセットします。

- 2 「スタート」ボタン→「ファイルを指定して実行」の順にクリックします。
- 3 「名前」に次のように入力し、「OK」をクリックします。 [CD-ROMドライブ]:¥recnow¥setup.exe

この後は、メッセージに従って操作します。

# ■ DLA

#### □概要

パケットライト機能を使用して、CD や DVD に保存することができるアプリケーションです。 ハードディスクとほぼ同様の操作で、データの書き込みが可能です。DVD-RAM も使うことが できます。

DVD-RAM の保存形式は、UDF 形式(UDF2.0)です。

#### □対象機種

スーパーマルチドライブを搭載している機種

# □インストール方法

# 重要

▶ DLAとDVD-RAMドライバーソフト (→P.59) を同時にインストールしておくことはできま せん。『ハードウェアガイド』の「ハードウェア」-「CD/DVDについて」をよくお読 みになり、お使いの目的に合わせたソフトウェアをインストールしてください。

## $P$  POINT

- ▶ 本ワークステーションをインターネットに接続しておいてください。
- ▶ 「RecordNow」をインストールしていない場合は、DLA のインストールの前にインストー ルしてください。(→ P.57)
- 1 RecordNow を起動します。
- **2** 「?」ボタン→「Web のテクニカルサポート」の順にクリックします。 サポートの Web ページが表示されます。
- 3 Web ページ内の「日本語のサポートページはこちら」をクリックします。
- 4 Web ページ内の「ダウンロード」をクリックします。

この後は、メッセージに従って操作します。

## ■ DVD-RAM ドライバーソフト

#### □概要

ハードディスクとほぼ同様の操作で、データ書き込みを可能にする DVD-RAM を使うことが できます。

DVD-RAM の保存形式は、FAT 形式(FAT32)または UDF 形式(UDF1.5 および UDF2.0)を 選択することができます。

ただし、パケットライト機能を使用することはできません。

#### □対象機種

スーパーマルチドライブを搭載している機種

#### □インストール方法

インストールの前に、管理者権限を持ったユーザーとしてログオンしておいてください。

# 重要

- ▶ DVD-RAMドライバーソフトとDLA (→P.58) を同時にインストールしておくことはできま せん。『ハードウェアガイド』の「ハードウェア」-「CD/DVDについて」をよくお読 みになり、お使いの目的に合わせたソフトウェアをインストールしてください。
- 1 添付の「DVD-RAM ドライバーソフト」の CD-ROM をセットします。
- 2 「スタート」ボタン→「ファイル名を指定して実行」の順にクリックします。
- 3 「名前」に次のように入力し、「OK」をクリックします。 [CD-ROMドライブ]:¥dvdram¥xp¥setup.exe

この後は、メッセージに従って操作します。

# ■ OS 追加プログラム

# □概要

次の修正プログラムがインストールされています。

● 出荷時の OS に適用済みの SP 以降に提供されたセキュリティの問題を解決するモジュール

## 重要

▶ 「プログラムの追加と削除」で、「ホットフィックス」と記載されたモジュールを削除しな いでください。

#### ■ AntiVirus

#### □概要

コンピュータウイルスを検出・駆除します(→「トラブルシューティング」-「コンピュータ ウイルス対策」(→ P.69))。

ユーザー登録をすると「シマンテックテクニカルサポートセンター」をご利用になれます。詳 細については「トラブルシューティング」--「お問い合わせ先」(→ P.95) をご覧ください。

## □インストール方法

インストールの前に、管理者権限を持ったユーザーとしてログオンしておいてください。

- 1 「ドライバーズディスク」をセットします。
- 2 「スタート」ボタン→「ファイル名を指定して実行」の順にクリックします。
- 3 「名前」に次のように入力し、「OK」をクリックします。 [CD-ROMドライブ]:¥app¥nav¥navsetup.exe

インストールが始まります。メッセージに従って操作してください。

#### ■ Portshutter

#### □概要

USB ポートや CD-ROM ドライブなどの接続ポートを無効にするアプリケーションです。不要 な機器を接続させないことにより、情報漏洩を防止できます。

## □インストール方法

インストール手順については、ドライバーズディスク内の「¥app¥portshut¥manual¥管理者用マ ニュアル.pdf」をご覧ください。

#### ■ Power MANagement for Windows

#### □概要

本ワークステーションの電源を制御できます(→ P.36)。

#### □インストール方法

インストールの前に管理者権限を持ったユーザーとしてログオンしておいてください。

## $P$  POINT

- リモート電源制御機能を使用する場合は、インストール時にあらかじめ IP アドレス、サブ ネットマスクの設定、TCP/IP プロトコルおよび NetBEUI のインストールが必要です。ま た、使用時には「デバイスマネージャ」の「ネットワークアダプタ」でお使いの LAN ドラ イバのプロパティを表示し、「電源の管理」タブで「電源の節約のために、コンピュータで デバイスの電源をオフにできるようにする」をチェックしてください。
- 1 「ドライバーズディスク 」をセットします。
- 2 「スタート」ボタン→「ファイル名を指定して実行」の順にクリックします。
- 3 「名前」に次のように入力し、「OK」をクリックします。 [CD-ROMドライブ]:¥app¥pman¥setup.exe

このあとは、メッセージに従って操作します。

### ■ FM-Menu

#### □概要

ボタン式メニューから簡単にアプリケーションを起動できます。また、特定キーの入力や Windows 機能を制限します。

#### □インストール方法

インストールの前に、管理者権限を持ったユーザーとしてログオンしておいてください。

- 1 「ドライバーズディスク」をセットします。
- 2 「スタート」ボタン→「ファイル名を指定して実行」の順にクリックします。
- 3 「名前」に次のように入力し、「OK」をクリックします。 [CD-ROMドライブ]:¥app\fmmenu\xp\setup.exe

この後は、メッセージに従って操作します。

## ■ FM 拡大ツール

#### □概要

画面に表示される文字やアイコン、マウスポインタなどの大きさを拡大します。

#### □インストール方法

- 1 「ドライバーズディスク」をセットします。
- 2 「スタート」ボタン→「ファイルを指定して実行」の順にクリックします。
- 3 「名前」に次のように入力し、「OK」をクリックします。  $[CD-ROM \nvert \nabla \nabla \mathcal{A} \nabla \nabla]$ : ¥app¥elook¥setup.exe

この後は、メッセージに従って操作します。

# ■ セキュリティチップユーティリティ・アプリケーション

#### □概要

セキュリティチップの所有者とユーザーを設定するユーティリティと、Windows のログオンパ スワードを安全に管理するためのアプリケーションから構成されています。

# □インストール方法

インストール方法については、『CELSIUS マニュアル』内の「カスタムメイドオプション」に あるマニュアルをご覧ください。

#### ■ Easy Backup

#### □概要

お客様が作成したファイルなどを、簡単な操作でまとめてバックアップできるアプリケーショ ンです。

#### □インストール方法

インストールの前に、管理者権限を持ったユーザーとしてログオンしておいてください。

1 「ドライバーズディスク」をセットします。

- 2 「スタート」ボタン→「ファイル名を指定して実行」の順にクリックします。
- 3 「名前」に次のように入力し、「OK」をクリックします。 [CD-ROMドライブ]:¥app¥easybup¥setup.exe

この後は、メッセージに従って操作します。 使用方法については、ヘルプまたはソフトウェア説明書をご覧ください。

#### ■ PC 乗換ガイド

### □概要

今までお使いになっていたパソコンから現在お使いのパソコンへ必要なデータを移行するた めのアプリケーションです。

#### □インストール方法

インストールの前に、管理者権限を持ったユーザーとしてログオンしておいてください。

- 1 「ドライバーズディスク」をセットします。
- 2 「スタート」ボタン→「ファイル名を指定して実行」の順にクリックします。
- 3 「名前」に次のように入力し、「OK」をクリックします。 [CD-ROMドライブ]:¥app¥pcmigrat¥setup.exe インストールが始まります。メッセージに従って操作してください。

## ■ ハードディスクデータ消去

## □概要

ハードディスク内のデータを消去します。詳しくは「セキュリティ」-「ワークステーション の廃棄・譲渡時のハードディスク上のデータ消去に関するご注意」(→ P.49)をご覧ください。

#### □留意事項

- 本ツールでは、本ワークステーションに内蔵されているハードディスクのみを対象として います。このため、外付けハードディスクのデータを消去することはできません。
- 必要なデータはバックアップしてください。
- ●データ消去終了まで、数時間かかります。
- 実行中に電源を切らないでください。ハードディスクが壊れる可能性があります。
- 周辺機器を取り付けている場合は、それらを一度取り外し、ご購入時の状態に戻してくだ さい。

### □データ消去方法

次のものを用意してください。

- リカバリディスク1
- 1 「リカバリディスク <sup>1</sup>」をセットします。
- 2 本ワークステーションを再起動します。
- 3 「FUJITSU」ロゴが表示されている間に、【F12】キーを押します。 Boot Menu が表示されます。表示されない場合は、すぐに【Ctrl】+【Alt】+【Delete】 キーを押して本ワークステーションを再起動してください。

#### $P$  POINT

- ▶ ディスプレイの種類によっては画面の表示が遅く、「FUJITSU」ロゴが確認できない場合 があります。 その場合は、キーボードのインジケータが一瞬点灯した後、【F12】キーを数回押してくだ さい。
- 4 「CD/DVD」を選択し、【Enter】キーを押します。 「リカバリメニュー」画面が表示されます。
- 5 「ハードディスクデータ消去」を選択し、【Enter】キーを押します。

#### 6 消去方法を選択し、【Enter】キーを押します。

ハードディスクデータ消去に関する注意事項が表示されます。

この後は、メッセージに従って、操作を続けてください。 「データ消去が完了しました。」と表示されたら、「リカバリディスク1」を取り出し、本ワーク ステーションの電源ボタンを4秒以上押して電源を切ります。

# アンインストール方法

#### ■ 留意事項

アプリケーションをアンインストールする場合は、次の点に注意してください。

- アプリケーションをすべて終了してからアンインストールを始める
- DLL ファイルは削除しない アンインストール時に次のようなメッセージが表示されることがあります。 「この DLL は複数のアプリケーションで使用されている可能性があります。削除を行い ますか」

この DLL ファイルを削除すると、他のアプリケーションが正常に動作しなくなることがあ ります。アプリケーションのマニュアル、ヘルプ、または「Readme.txt」などの説明ファイ ルで、特に指示がない場合は DLL ファイルは削除しないことをお勧めします。

# ■ アンインストール方法

一般的に、次の方法があります。

- アンインストール機能を使用する アプリケーションにアンインストール機能が用意されている場合があります。
- ●「プログラムの追加と削除」機能を使用する 「コントロールパネル」ウィンドウの「プログラムの追加と削除」機能を使用して、アプリ ケーションを削除できます。

アンインストール方法はアプリケーションによって異なります。詳細は各アプリケーションの マニュアル、ヘルプ、または「Readme.txt」などの説明ファイルをご覧ください。

# 2 ドライバ

# 重要

- ▶ 添付の「ドライバーズディスク」をセットすると「ドライバーズディスク検索」ツールが 起動します。「ドライバーズディスク検索」ツールでお使いの機種名、OS を選択すると、 使用できるドライバの一覧が表示されます。 誤ったソフトウェアをインストールした場合、本ワークステーションが正しく動作しなく なり、リカバリが必要となることがありますので、必ず機種名を選択し、正しいソフトウェ アを使用してください。
- ▶ すでにインストールされているドライバについては、特に問題がない限りインストールし ないでください。ただし、ドライバーズディスクの「Update」フォルダ内に最新ドライバ が格納されている場合がありますので、必要に応じてインストールしてください。

リカバリを実行した場合は、Windows セットアップの際にグラフィックスドライバをインス トールする必要があります。その他のドライバを再インストールする必要はありません。なん らかの理由でドライバを削除または破損した場合のみ、必要なドライバを再インストールして ください。

個々のドライバをインストールする手順は、各ドライバのフォルダ内にある「Install.txt」また は「Readme.txt」をご覧ください。ドライバのフォルダは「ドライバーズディスク検索」ツー ルから検索することができます。

Memo

# 第 4 章

4

# トラブルシューティング

おかしいなと思ったとさや、わからないことか あったときの対処方法について説明してい。 す。

おかし しょうしょう しゅうしょう

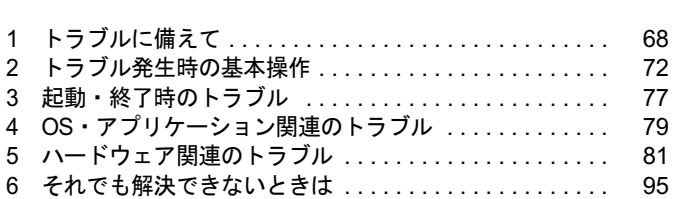

# 1 トラブルに備えて

# テレビ/ラジオなどの受信障害防止について

本ワークステーションは、テレビやラジオなどの受信障害を防止する VCCI の基準に適合して います。しかし、設置場所によっては、本ワークステーションの近くにあるラジオやテレビな どに受信障害を与える場合があります。このような現象が生じても、本ワークステーションの 故障ではありません。

テレビやラジオなどの受信障害を防止するために、次のような点にご注意ください。

#### ■ 本ワークステーションの注意事項

- 本体カバーを外した状態でお使いにならないでください。
- 周辺機器と接続するケーブルは、指定のケーブルを使い、それ以外のケーブルは使わない でください。
- ケーブルを接続する場合は、コネクタが確実に固定されていることを確認してください。ま た、ネジなどはしっかり締めてください。
- 本ワークステーションの電源プラグは、テレビやラジオなどを接続しているコンセントと は別のコンセントに接続してください。

## ■ テレビやラジオなどの注意事項

- ●テレビやラジオなどを、本ワークステーションから遠ざけて設置してください。
- テレビやラジオなどのアンテナの方向や位置を変更して、受信障害を生じない方向と位置 を探してください。
- ●テレビやラジオなどのアンテナ線の配線ルートを本ワークステーションから遠ざけてくだ さい。
- アンテナ線は同軸ケーブルをお使いください。

本ワークステーションや周辺機器などが、テレビやラジオなどの受信に影響を与えているかど うかは、本ワークステーションや周辺機器など全体の電源を切ることで確認できます。 テレビやラジオなどに受信障害が生じている場合は、前述の項目を再点検してください。 それでも改善されない場合は、「富士通ハードウェア修理相談センター」、またはご購入元にご 連絡ください。

# Windows のセットアップ後の操作

Windows のセットアップが終了したら、リカバリ(→『取扱説明書』)に備えてディスク作成 やバックアップを行ったり、セキュリティホール対策のための修正プログラムを適用したりす ることをお勧めします。

「セキュリティ」-「Windows やアプリケーションのアップデート」(→ P.43)

# 修正プログラムの適用について

セキュリティの強化、安定したシステム運用のため、本ワークステーションに最新のサービス パックや修正モジュールを適用することを基本的にお勧めします。ただし、お客様の環境に よっては、サービスパックや修正モジュールの適用により、予期せぬ不具合が発生する場合も ありますので、ご利用前には「Readme.txt」などを必ずご確認ください。

また、万一、インストールに失敗したときのことを考慮し、システムのバックアップをとるこ とをお勧めいたします。

なお、弊社の富士通パソコン情報サイト「FMWORLD.NET」(http://www.fmworld.net/biz/celsius/ support.html)でも、本ワークステーションに関連したサポート情報やドライバを提供してお りますので、ご覧ください。また、「UpdateAdvisor」を利用すると、本ワークステーションに 関連したソフトウェアを自動的にダウンロードすることができます。

Windows については、「Windows Update」で最新の修正プログラムを入手できます。

# データのバックアップ

ハードディスクに障害が発生した場合などは、データが失われる場合があります。必要なデー タはフロッピーディスクや MO などの別媒体や、バックアップ装置を備えたファイルサーバー などに定期的にバックアップしてください。

# コンピュータウイルス対策

# 重要

▶ コンピュータウイルスに感染したことにより本ワークステーションの修理が必要になった 場合、保証期間内であっても有償修理になる場合があります。ウイルスの感染を防ぐため に、「AntiVirus」(→ P.69)を使用したり、「WindowsUpdate」を行うなどの対策を取って ください(「セキュリティ」-「Windows やアプリケーションのアップデート」(→ P.43))。

コンピュータウイルスはプログラムの 1 つで、なんらかの方法でコンピュータ内に読み込まれ る(感染する)と、コンピュータウイルス自身で増殖し、大切なデータを壊したり、コンピュー タを起動できなくしたりといった悪影響を及ぼします。

#### ■ AntiVirus

ウイルスを発見するためのソフトとして、「AntiVirus」が添付されています。電子メールに添 付されたファイルや入手したフロッピーディスクなどは、ウイルスチェックを実行したうえで お使いください。また、ワークステーションのハードディスクは定期的にウイルスチェックを 実行してください。

「AntiVirus」はご購入時にはインストールされていません。必要に応じて、「ソフトウェア」- 「ソフトウェア一覧」(→ P.52)をご覧になり、インストールしてください。また、「AntiVirus」 の使用方法については、ヘルプをご覧ください。

□留意事項

- 「AntiVirus」を起動していると、アプリケーションが正常にインストールされなかったり、 ご使用のアプリケーションによっては不具合が発生したりすることがあります。この場合 は次のいずれかの方法で「AntiVirus」を使用不可にしてください。
	- ・「スタート」ボタン→「すべてのプログラム」→「Norton AntiVirus」→「Norton AntiVirus 2005」の順にクリックします。

「Norton AntiVirus」ウィンドウで「オプション」をクリックし、「Auto-Protect を有効にす る」のチェックを外して、「OK」をクリックします。

- ・「Norton AntiVirus」のアイコンが通知領域に表示されている場合は、そのアイコンを右 クリックし、「終了」をクリックします。
- 「AntiVirus」でコンピュータウイルス検査を実行しているときは、ハードディスクにあるプ ログラムを実行したり、検査中のフロッピーディスクを取り出したりしないでください。
- 本ワークステーションをフロッピーディスクから起動する場合、そのフロッピーディスク がコンピュータウイルスに感染していないかをチェックしてからお使いください。
- 「AntiVirus」は、コンピュータウイルスの情報を記載したデータファイルと、検査プログラ ム(スキャンエンジン)を使用しています。定期的に更新してください。 スキャンエンジンを更新する場合は、最新版の「AntiVirus」をご購入ください。

## ■ コンピュータウイルスの被害届け

コンピュータウイルスを発見した場合は、被害届けを提出してください。

# 重要

▶ コンピュータウイルスに感染したことにより本ワークステーションの修理が必要になった 場合、保証期間内であっても有償修理になる場合があります。ご了承ください。

コンピュータウイルスの届け出制度は、「コンピュータウイルス対策基準」(平成 12 年 12 月 28 日付通商産業省告示第 952 号)の規定に基づいています。コンピュータウイルスを発見し た場合、コンピュータウイルス被害の拡大と再発を防ぐために必要な情報を、独立行政法人情 報処理推進機構(IPA)セキュリティセンターに届け出ることとされています(http:// www.ipa.go.jp/security/)。

# ドキュメントの確認

周辺機器の取り付けやアプリケーションのインストールを行う場合は、製品に添付されている ドキュメントを読み、次の点を確認してください。

- ハードウェア/ソフトウェア要件 使用したい周辺機器やアプリケーションが本ワークステーションのハードウェア構成やOS で使用できるか確認します。
- 取り付け時やインストール時に注意すべき点 特に「Readme.txt」や「Install.txt」などのテキストファイルがある場合は、マニュアルに記 述できなかった重要な情報が記載されている場合があります。忘れずに目を通してくださ い。

また、製品添付のドキュメントだけではなく、Web 上の情報もあわせて確認してください。ベ ンダーの Web サイトからは、次のような情報やプログラムを得ることができます。

● 製品出荷後に判明した問題などの最新情報

● 問題が解決されたドライバやアプリケーションの修正モジュール

富士通パソコン情報サイト「FMWORLD.NET」(http://www.fmworld.net/biz/celsius/support.html) でも、本ワークステーションに関連したサポート情報やドライバを提供しておりますので、ご 覧ください。

# 2 トラブル発生時の基本操作

# 本ワークステーションや周辺機器の電源を確認する

電源が入らない、画面に何も表示されない、ネットワークに接続できない、などのトラブルが 発生したら、まず本ワークステーションや周辺機器の電源が入っているか確認してください。

- 電源ケーブルや周辺機器との接続ケーブルは正しいコネクタに接続されていますか ? また ゆるんだりしていませんか ?
- 雷源コンセント自体に問題はありませんか? 他の電器製品を接続して動作するか確認してください。
- OA タップを使用している場合、OA タップ自体に問題はありませんか? 他の電器製品を接続して動作するか確認してください。
- 使用する装置の電源ボタンはすべて入っていますか? ネットワーク接続ができなくなった場合は、ネットワークを構成する機器(サーバー本体 やハブなど)の接続や電源も確認してください。
- キーボードの上に物を載せていませんか? キーが押され、本ワークステーションが正常に動作しないことがあります。 この他、「起動・終了時のトラブル」(→ P.77)の「雷源が入らない」、「画面に何も表示されな い」もご覧ください。

# 以前の状態に戻す

周辺機器の取り付けやアプリケーションのインストールの直後にトラブルが発生した場合は、 いったん以前の状態に戻してください。

● 周辺機器を取り付けた場合は、取り外します。

● アプリケーションをインストールした場合は、アンインストールします。

その後、製品に添付されているマニュアル、「Readme.txt」などの補足説明書、Web 上の情報 を確認し、取り付けやインストールに関して何か問題がなかったか確認してください(→  $P.70$ )

発生したトラブルに該当する記述があれば、ドキュメントの指示に従ってください。

#### ■ 前回起動時の構成に戻す

問題が発生した周辺機器を取り外したにもかかわらず Windows が起動しない場合は、前回起 動時の構成に戻してみてください。

1 本ワークステーションの電源を入れます。

#### 2 「FUJITSU」ロゴが消えたら、【F8】キーを押します。

「Windows 拡張オプションメニュー」が表示されます。 【F8】キーは軽く押しただけでは認識されない場合があります。数回押してください。
3 「前回正常起動時の構成(正しく動作した最新の設定)」を選択し、【Enter】キー を押します。

画面の指示に従って操作します。

# Safe モードで起動する

Windows が起動しない場合、Safe モードで起動できるか確認してください。 起動方法は、次のとおりです。

- 1 本ワークステーションの電源を入れます。
- 2 「FUJITSU」ロゴが消えたら、【F8】キーを押します。 「Windows 拡張オプションメニュー」が表示されます。 【F8】キーは軽く押しただけでは認識されない場合があります。数回押してください。
- 3 「セーフモード」を選択し、【Enter】キーを押します。 「オペレーティングシステムの選択」が表示されます。
- 4 「Microsoft Windows XP」が選択されていることを確認し、【Enter】キーを押 します。
- 5 管理者権限を持ったユーザーとしてログオンします。 「Administrator パスワード」を設定している場合は、パスワードを入力してログオンし ます。 「Windows はセーフモードで実行されています。」と表示されます。

6 「はい」をクリックします。 必要に応じて、「ソフトウェア」-「ドライバ」(→ P.65)をご覧になり、問題があるド ライバを再インストールしてください。

# ハードウェアの競合を確認する

周辺機器を正しく取り付けたにもかかわらず動作しない場合、ハードウェア(IRQ)の競合が 起こっていないか確認してください。 確認方法は次のとおりです。

- 1 「スタート」ボタンをクリックし、「マイコンピュータ」を右クリックして「プ ロパティ」をクリックします。 「システムのプロパティ」ウィンドウが表示されます。
- 2 「ハードウェア」タブをクリックし、「デバイスマネージャ」をクリックします。

#### 3 競合しているデバイスを確認します。 競合しているデバイス名にはエクスクラメーションマーク (!) が表示されています。 または、×印が表示されている場合もあります。

 $\overline{\mathbf{4}}$ 

**トラブルトラブル** 

4 競合しているデバイスがある場合は、IRQ を変更します。 変更方法については、「スタート」メニューに登録されているヘルプで調べることがで きます。

また、デバイスに添付されているマニュアルもあわせてご覧ください。

# バックアップを行う

ハードディスクの障害などで本ワークステーションの動作が不安定になった場合は、必要な データをただちにバックアップしてください。

# メッセージなどが表示されたらメモしておく

画面上にメッセージなどが表示されたら、メモしておいてください。マニュアルなどで該当す る障害を検索する際や、お問い合わせの際に役立ちます。

# 診断/修正プログラムを使用する

本ワークステーションでは、次のワークステーション診断/修正プログラムを用意していま す。

- UpdateAdvisor (本体装置)
- Windows 環境調査ツール (FM Advisor)
- FMV 診断
- $\bullet$  OT-PC/U

■ UpdateAdvisor (本体装置)

適用すべき修正データをダウンロードして適用することができます。

#### $P$  POINT

- 「UpdateAdvisor(本体装置)」を利用するには、Azby Enterprise の会員 ID、または SupportDesk サービス契約ユーザー等のユーザー ID が必要です。 Azby Enterprise および SupportDesk については、富士通パソコン情報サイト 「FMWORLD.NET」(http://www.fmworld.net/biz/celsius/)をご覧ください。
- 「UpdateAdvisor(本体装置)」を利用するには、インターネットに接続し、「UpdateAdvisor (本体装置)」を最新バージョンにアップデートする必要があります。起動時に、確認のメッ セージが表示されたら、「はい」をクリックしてアップデートしてください。
- 1 「ス タ ー ト」ボ タ ン →「す べ て の プ ロ グ ラ ム」→「UpdateAdvisor」→ 「UpdateAdvisor(本体装置)」の順にクリックします。 調査結果が表示されます。

この後は、調査結果に従って操作します。

#### ■ Windows 環境調査ツール(FM Advisor)

「FM Advisor」で使用環境を調査すると、問題解決のヒントを得ることができます。

1 「スタート」ボタン→「すべてのプログラム」→「FM Advisor」→「FM Advisor」 の順にクリックします。 調査結果が表示されます。

#### ■ FMV 診断

「FMV 診断」でハードウェアの障害箇所を診断できます。

#### $P$  POINT

- ▶ 起動中のアプリケーションや常駐プログラムはすべて終了してください。
- ▶ スクリーンセーバーは「なし」に設定してください。
- ▶ フロッピーディスクドライブを診断する場合は、フォーマット済みのフロッピーディスク をセットしてください。
- ▶ CD-ROM ドライブを診断する場合は、お手持ちの CD-ROM をセットしてください。
- ネットワーク機能の診断を行う場合は、あらかじめ固定 IP を設定しておいてください。
- 1 「スタート」ボタン→「すべてのプログラム」→「FMV 診断」の順にクリック します。

この後はメッセージに従って操作します。

#### ■ QT-PC/U

Windows が起動しないために「FMV 診断」が使用できない場合、「ドライバーズディスク」か ら起動できる「QT-PC/U」を使用することで、ハードウェアの障害箇所を診断できます。 診断後にエラーコードが表示された場合は、メモしておき、「富士通ハードウェア修理相談セ ンター」にお問い合わせの際にお知らせください。

診断時間は通常 5 ~ 10 分程度ですが、診断するワークステーションの環境によっては長時間 かかる場合があります。

- 1 「ドライバーズディスク」をセットします。
- 2 本ワークステーションの電源を一度切り、再び電源を入れます。

3 「FUJITSU」ロゴが表示されている間に、【F12】キーを押します。 Boot Menu が表示されます。 【F12】キーは軽く押しただけでは認識されない場合があります。数回押してください。

#### $P$  POINT

 ディスプレイの種類によっては画面の表示が遅く、「FUJITSU」ロゴや Windows の起動時 のロゴの表示が確認できない場合があります。 その場合は、キーボードのインジケータが一瞬点灯した後、【F12】キーを数回押してくだ さい。

│ シューティング

4 「CD/DVD」を選択し、【Enter】キーを押します。 自動的に診断が開始されます。診断は 6 項目について行われ、各項目の診断結果が画面 の「STATUS」の部分に表示されます。

・診断でエラーが発生した場合は、「STATUS」部に「ERROR」と表示され、画面の 「Message Display」部に 8 桁のエラーコードが表示されます。

お問い合わせの際は、表示されたエラーコードをお知らせください。

- ・診断でエラーが発生しなかった場合は、「STATUS」部に「NO ERROR」と表示されます。
- 5 診断が終了し、画面の「Message Display」部に次のように表示されたら、CD-ROM を取り出します。 Eject CD-ROM.

Press Ctrl + ALT + DEL for power off

- 6 【Ctrl】+【Alt】+【Delete】キーを押します。
- 7 次のように表示されたら、【Enter】キーを押します。 [Ctrl+ALT+DEL Push] -> Power off execute ok (ENTER)? 「+++++」と表示された後に電源ボタンを押して電源を切ります。

### リカバリ

トラブル発生時の基本操作をした後も回復しない場合には、リカバリを実行します。 リカバリの方法については、『取扱説明書』をご覧ください。

#### ■ リカバリ後も状態が改善されない場合は

リカバリ後も状態が改善されない場合は、「富士通ハードウェア修理相談センター」、またはご 購入元に連絡してください。

# 3 起動・終了時のトラブル

#### □ビープ音が鳴った

電源を入れた後の自己診断(POST)時に、ビープ音が鳴る場合があります。ビープ音が鳴る 原因と対処方法は、『取扱説明書』の「必要に応じてお読みください」ー「エラーについて」 -「エラーメッセージ」をご覧ください。

#### □メッセージが表示された

電源を入れた後の自己診断(POST)時に、画面にメッセージが表示される場合があります。 メッセージ内容と意味については、『取扱説明書』の「必要に応じてお読みください」-「エ ラーについて」-「エラーメッセージ」をご覧ください。

#### □電源が入らない

- 電源ケーブルは接続されていますか? 接続を確認してください。
- ワークステーション本体背面のメインスイッチはオンになっていますか?(J340の場合)
- 電源スイッチ付きの AC タップをお使いの場合、AC タップの電源は入っていますか?

#### □画面に何も表示されない

- ワークステーション本体の電源は入っていますか?
- ワークステーション本体背面のメインスイッチはオンになっていますか?(J340の場合)
- ディスプレイに関して次の項目を確認してください。
	- 電源スイッチは入っていますか?
	- ・ディスプレイケーブルは、正しく接続されていますか ?
	- ・1 台目のディスプレイは、コネクタ「1」に接続されていますか ?
	- •ディスプレイケーブルのコネクタのピンが破損していませんか?
	- ・ディスプレイの電源ケーブルは、アウトレットもしくはコンセントに接続されています か?
	- ・ディスプレイのブライトネス/コントラストボリュームは、正しく調節されていますか ?
	- ・デジタルディスプレイを使用する場合、ワークステーション本体の電源を入れる前に、 ディスプレイの電源を入れていますか?
	- ・セットアップ前に、2 台目のディスプレイを接続していませんか ? 必ずセットアップ後に接続してください(→ P.16)。
- 省電力モードが設定されていませんか? マウスを動かすか、どれかキーを押してください。 ワークステーション本体の電源ランプがオレンジ色になっている場合は、ACPI モードの高 度(ACPI S3)に移行している可能性があります。ワークステーション本体の電源ボタンを 押してください。電源ボタンを押してから30秒以上たっても画面に何も表示されない場合、 電源ボタンを 4 秒以上押し続け、電源を一度切ってください。
- 電源ボタンを押す以外の方法で本ワークステーションをスタンバイモードからレジューム させた場合、画面は表示されません(→「機能」ー「スタンバイまたは休止状態からのレ ジューム」(→ P.34))。

マウスを動かすか、どれかキーを押してください。画面が表示されます。

4

● メモリなどの周辺機器は正しく取り付けられていますか?

#### □マウスが使えないため、Windows を終了できない

- キーボードを使って Windows を終了させることができます。
	- 1.【Windows】キーまたは【Ctrl】+【Esc】キーを押します。 「スタート」メニューが表示されます。
	- 2.【↑】【↓】キーで終了メニューの選択、【Enter】キーで決定を行うことで Windows の 終了操作を行います。

マウスが故障している場合は、「富士通ハードウェア修理相談センター」、またはご購入元 に連絡してください。

#### □Windows が動かなくなってしまい、電源が切れない

- 次の手順で Windows を終了させてください。
	- 1.【Ctrl】+【Shift】+【Esc】キーを押します。 「Windows タスクマネージャ」ウィンドウが表示されます。
	- 2.「シャットダウン」メニュー→「コンピュータの電源を切る」の順にクリックします。 Windows が強制終了されます。

#### $P$  POINT

- ▶ 強制終了した場合には、プログラムでの作業内容を保存することはできません。
- ▶ 強制終了した場合は、ハードディスクのチェックをお勧めします(→ P.85)。

この操作で強制終了できないときは、電源ボタンを 4 秒以上押して電源を切り、10 秒以上 待ってから電源を入れてください。

# 4 OS・アプリケーション関連のトラブル

ここでは、OS、アプリケーションに関連するトラブルを説明します。トラブルに合 わせてご覧ください。

また、セキュリティチップによるトラブルが発生している場合があります。 『CELSIUS マニュアル』内の「カスタムメイドオプション」にあるマニュアルを合 わせてご覧ください。

#### □ Windows が起動しなくなった

- 周辺機器を取り付けませんでしたか? いったん周辺機器を取り外し、Windows が起動するか確認してください(→ P.72)。 もし起動するようであれば、周辺機器の取り付け方法が正しいか、もう一度確認してくだ さい。
- Safe モードで起動できますか? いったん Safe モードで起動し (→ P.73)、問題を解決 (ドライバの再インストールなど)し てください。
- ●「ドライバーズディスク」に入っている QT-PC/U という診断プログラムでワークステーショ ンの診断をしてください(→ P.75)。 QT-PC/U でエラーが発生しなかった場合は、リカバリを行い、本ワークステーションをご 購入時の状態に戻してください(→『取扱説明書』)。 それでも解決しない場合は、「富士通ハードウェア修理相談センター」、またはご購入元に ご連絡ください。
- Windowsを正常に終了できなかった場合、次回起動時に自動的にセーフモードになり、「キー ボードの選択」画面が表示されることがあります。この場合、そのままセーフモードで起 動し、起動が完了したら本ワークステーションを再起動してください。

#### □プログラムが動かなくなってしまった

- 次の手順でプログラムを終了させてください。
	- 1.【Ctrl】+【Shift】+【Esc】キーを押します。 「Windows タスクマネージャ」ウィンドウが表示されます。
	- 2.「アプリケーション」タブをクリックします。
	- 3. 動かなくなったプログラムを選択し、「タスクの終了」をクリックします。 プログラムが強制終了されます。
	- 4.「Windows タスクマネージャ」ウィンドウを閉じます。

#### $P$  POINT

- ▶ プログラムを強制終了した場合、プログラムでの作業内容を保存することはできません。
- ▶ プログラムを強制終了した場合は、ハードディスクのチェックをお勧めします(→ P.85)。

#### □省電力機能が実行されない

●「コントロールパネル」や BIOS の設定を確認してください。 省電力機能の詳細については、「機能」-「省電力」(→ P.30)をご覧ください。 **」 シューティング** 

4

#### □周辺機器の動作が不安定になった

● なんらかの理由でドライバが削除されているか破損している場合があります。 「ソフトウェア」-「ドライバ」(→ P.65)をご覧になり、ドライバを再インストールして ください。

#### □アプリケーションのインストールが正常に行われない

- ウイルス検索ソフトを起動している場合、その影響が考えられます。 ウイルス検索ソフトを終了させ、アプリケーションのインストールができるか試してくだ さい。 ウイルス検索ソフトを終了させてもインストールが正常に行われないときは、各アプリ
	- ケーションのサポート窓口にお問い合わせください。

# 5 ハードウェア関連のトラブル

# ハードウェア関連のトラブル一覧

- BIOS の「管理者用パスワードを忘れてしまった」(→ P.82)
- ワークステーション本体起動時に「エラーメッセージが表示された」(→ P.82)
- ●「仮想メモリが足りない」(→ P.82)
- 「ネットワークに接続できない」(→ P.83)
- ●「ネットワークリソースに接続できない」(→ P.84)
- ●「ネットワークアダプタ名が同じ名前で表示される」(→ P.84)
- LAN の通信時に「1000BASE-T を使用しているが、速度が遅い」(→ P.85)
- ●「ハードディスクが使えない」(→ P.85)
- 「ハードディスクからカリカリ音がする」(→ P.85)
- 「頻繁にフリーズするなど動作が不安定」(→ P.85)
- **(ハードディスク)「その他」(→ P.86)**
- 次の「機器が使用できない」(→ P.86)
	- ・USB
	- ・IEEE1394a
	- ・CD/DVD
	- ・フロッピーディスク
	- ・光磁気ディスク
	- ・PC カード
	- ・シリアル
	- ・パラレル
- (CD / DVD)「ディスクからデータの読み出しができない」(→ P.86)
- (CD / DVD)「ディスクが取り出せない」(→ P.87)
- ●「DVD の再生が円滑に行われない」(→ P.87)
- ●「外部ディスプレイに再生画面が表示されない」(→ P.87)
- 「DVD の再生音が小さい」(→ P.87)
- ●「DVD-RAM ディスクにデータが書き込めない」(→ P.87)
- 「フロッピーディスクが使えない」(→ P.88)
- 「フロッピーディスクを 720KB でフォーマットできない」(→ P.88)
- 「SCSI カードを使用して SCSI 装置を接続したが、Windows から認識できない」(→ P.88)
- 「画面に何も表示されない」(→ P.89)
- 「ディスプレイの表示が見にくい」(→ P.89)
- 「表示が乱れる」 (→ P.89)
- 「画面の両サイドが欠ける」(→ P.90)
- 「リカバリ後、ディスプレイドライバをインストールし直してもディスプレイが自動的に設 定されない」(→ P.90)
- **●** (ディスプレイ)「その他」(→ P.90)
- 「スピーカーから音が出ない、音が小さい、または音が割れる」(→ P.91)
- 「キーボードから入力した文字が表示されない」(→ P.91)
- 「押したキーと違う文字が入力される」(→ P.91)
- 「マウスカーソルが動かない」(→ P.91)
- 「マウスカーソルが正しく動作しない(USB マウス (光学式) の場合)」(→ P.92)
- ●「マウスが使えないため、Windows を終了できない」(→ P.92)
- 「マウスの中ボタンが動作しない」(→ P.92)
- **●「USB** デバイスが使えない」(→ P.92)
- **●「USB** デバイスが使えず、「デバイスマネージャ」で確認するとエクスクラメーションマー ク(!)が表示される」(→ P.92)
- **●「IEEE1394a** デバイスが使えない」(→ P.93)
- 「IEEE1394a デバイスが使えず、「デバイスマネージャ」で確認するとエクスクラメーション マーク (!) が表示される」(→ P.93)
- 「本体カバーキーをなくしてしまった (J340 でカスタムメイドの「本体カバーキー追加」を 選択している場合)」(→ P.93)
- 「サイドカバーキーをなくしてしまった (N440 の場合)」(→ P.93)
- ●「プリンタを使用できない」(→ P.94)
- ●「使用中の製品に関する最新情報を知りたい」(→ P.94)

### BIOS

#### □管理者用パスワードを忘れてしまった

管理者用パスワードを忘れると、BIOS セットアップを管理者権限で起動することができなく なり、項目の変更やパスワード解除ができなくなります。この場合は、修理が必要となります ので「富士通ハードウェア修理相談センター」、またはご購入元にご連絡ください。なお、保 証期間にかかわらず修理は有償となります。

#### □エラーメッセージが表示された

ワークステーション本体起動時に、画面にエラーメッセージが表示される場合があります。 エラーメッセージの内容と意味については、『取扱説明書』の「必要に応じてお読みください」 -「エラーについて」-「エラーメッセージ」をご覧ください。

### メモリ

#### □仮想メモリが足りない

仮想メモリ(ページングファイル)の設定を行います。

仮想メモリの設定を行うには、仮想メモリの「最大サイズ」分の空き容量がハードディスクに 必要です。本体搭載メモリ容量が大きい場合などに、選択したドライブに十分な空き容量がな いときは、別のドライブに設定してください。

ただし、ブートパーティション以外に設定する場合、あるいはページングファイルサイズが小 さい場合などは、メモリダンプをファイルに出力できなくなります。ダンプファイルを取得す る場合は、システムドライブに最低でも物理メモリ + 1MB (仮想メモリの容量は含まず)の 空き容量が必要です。

#### $P$  POINT

▶ 搭載メモリサイズによっては、推奨サイズを設定できない場合があります。その場合は、 パーティションタイプを変更するか、ブートパーティション以外のパーティションに設定 してください。

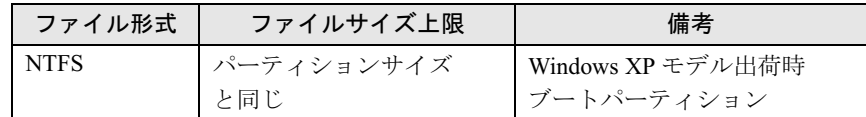

- ▶ 仮想メモリの推奨値は、次のとおりです。 初期サイズ:本体搭載メモリの 1.5 倍 最大サイズ:初期サイズの2倍
- 1 管理者権限を持ったユーザーとしてログオンします。
- 2 「スタート」ボタンをクリックし、「マイコンピュータ」を右クリックして「プ ロパティ」をクリックします。 「システムのプロパティ」ウィンドウが表示されます。
- 3 「詳細設定」タブをクリックし、「パフォーマンス」の「設定」をクリックします。 「パフォーマンスオプション」ウィンドウが表示されます。
- 4 「詳細設定」タブをクリックします。
- 5 「仮想メモリ」の「変更」をクリックします。 「仮想メモリ」ウィンドウが表示されます。
- 6 ページングファイルが保存されているドライブを変更する場合は、「ドライブ」 の一覧で変更するドライブをクリックします。 システムドライブに十分な空き容量がある場合は、ドライブの変更は必要ありません。
- ーンステムトフィノに十分な空さ谷軍かめる場合は、トフィノの変更は必要めりません。<br>**ア** 「選択したドライブのページングファイルサイズ」の「初期サイズ」または「最 「選択したドライブのページングファイルサイズ」の「初期サ*・*<br>大サイズ」を適切な値に変更し、「設定」をクリックします。 大サイズ」を適切な値に変更し、「設定」をクリックします。<br>8 「OK」をクリックし、すべてのウィンドウを閉じます。
- 
- 9 本ワークステーションを再起動します。

#### LAN

□ネットワークに接続できない

- ネットワークケーブルは正しく接続されていますか? ワークステーション本体との接続、ハブとの接続を確認してください。
- ネットワークケーブルに関して次の項目を確認してください。
	- ・ケーブルのコネクタやケーブルは損傷していませんか ?
	- ・1000Mbps で通信している場合、エンハンスドカテゴリ 5 のケーブルを使用してください。
	- ・100Mbps で通信している場合、カテゴリ 5 のケーブルを使用してください。

4

シューティングトラブル

- LAN に関して次の項目を確認してください。
	- ハードウェアの競合が起こっていませんか? (→ P.73)
	- ・LAN ドライバは正しくインストールされていますか ? 必要に応じて、「ソフトウェア」-「ドライバ」(→ P.65)をご覧になり、再インストー ルしてください。
- TCP/IP プロトコルをお使いの場合は、コマンドプロンプトで次のように入力し、「Reply from ~」という応答が表示されるか確認してください。

#### ping nnn.nnn.nnn.nnn

(nnn には IP アドレスを入力します)

- ハブに関して次の項目を確認してください。
	- ・電源は入っていますか ?
	- ・ACT/LNK ランプは点灯していますか ?
	- ・Speed (1000Mbps/100Mbps/10Mbps/Auto)、Duplex (Full/Half/Auto) の設定は、ワークス テーション側の設定と合っていますか?

#### □ネットワークリソースに接続できない

各種サーバーに接続できない場合は、ネットワーク管理者に原因を確認してください。一般的 に、次の点を確認します。

- お使いのネットワークに適したコンポーネント(クライアント/サービス/プロトコル)をイ ンストールしていますか ?
- 各コンポーネントの設定は、正しいですか?
- サーバーにアクセスするためのユーザー名やパスワードは正しいですか?
- サーバーにアクセスする権限を与えられていますか?
- サーバーがなんらかの理由で停止していませんか?

#### □ネットワークアダプタ名が同じ名前で表示される

複数 LAN カードを使用している場合、デバイスマネージャで表示されるネットワークアダプ タ名が同じ名前で表示され、ネットワークアダプタの判別が困難なため、設定環境の構築がで きないことがあります。

この場合、次の手順によりネットワークアダプタを判別し、設定を行います。なお、設定内容 については、ドライバに添付されている「Readme.txt」および「Install.txt」を参照してください。

1 「スタート」ボタン→「コントロールパネル」の順にクリックします。 「コントロールパネル」ウィンドウが表示されます。

#### 2 「ネットワークとインターネット接続」をクリックします。

「ネットワークとインターネット接続」ウィンドウが表示されます。

<sup>3</sup> 「コントロールパネルを選んで実行します」から「ネットワーク接続」をクリッ クします。

「ネットワーク接続」ウィンドウが表示されます。

<sup>4</sup> 使用しているどちらか片方の LAN ケーブルを外します。 LAN ケーブルを外すと、「ローカルエリア接続」に赤い×が表示されます。 <sup>5</sup> 赤い×が表示された「ローカルエリア接続」を右クリックし「プロパティ」を クリックします。

「ローカルエリア接続のプロパティ」ウィンドウが表示されます。

6 「構成」をクリックします。 「LANデバイスのプロパティ」ウィンドウが表示されます。

#### $P$  POINT

- ▶ LAN デバイスの設定は、「詳細設定」タブで行います。
- ▶ ドライバの更新は、「ドライバ」タブで行います。

#### □1000BASE-T を使用しているが、速度が遅い

- LAN デバイスで速度は正しく設定されていますか?
- お使いのネットワークケーブルやハブは 1000BASE-T に対応していますか?
- 通信相手の機器は 1000BASE-T に対応にしていますか?

# ハードディスク

#### □ハードディスクが使えない

● エラーメッセージは出ていませんか? 『取扱説明書』の「必要に応じてお読みください」-「エラーについて」-「エラーメッ セージ」をご覧ください。

#### □ハードディスクからカリカリ音がする

- 次のような場合に、ハードディスクからカリカリという音がすることがあります。
	- ・Windows を終了した直後
	- ・スタンバイや休止状態にした直後
	- ・ワークステーションの操作を一時中断した場合(ハードディスクアクセスが数秒間な かった場合)
	- ・中断した状態から再度ワークステーションを操作させた場合
	- ・ワークステーションを操作しない場合でも、常駐しているアプリケーションなどが動作 した場合(ハードディスクアクセスされた場合)
	- これらはハードディスクの特性です。故障ではありませんので、そのままお使いください。

#### □ 頻繁にフリーズするなど動作が不安定

- 次の手順でハードディスクをチェックしてください。
	- 1. 実行中のプログラムをすべて終了します。
	- 2. 「スタート」ボタン→「マイコンピュータ」の順にクリックします。
	- 3. プログラムをインストールしてあるディスクを右クリックし、「プロパティ」をクリッ クします。
	- 4.「ツール」タブをクリックし、「エラーチェック」の「チェックする」をクリックします。

4

5.「チェックディスクのオプション」内の項目をチェックし、「開始」をクリックします。 「ファイルシステムエラーを自動的に修復する」をチェックして C ドライブを検査する 場合は、「次回のコンピュータの再起動後に、このディスクの検査を実行しますか ?」 と表示されます。「はい」をクリックすると、次回 Windows 起動時にエラーのチェッ クが行われます。それ以外の場合は、ディスクのチェックが開始されます。終了する と「ディスクの検査が完了しました。」と表示されます。

6.「OK」をクリックします。

修復してもトラブルが頻繁に発生する場合は、リカバリしてください(→『取扱説明書』)。

□その他

- ディスクアドミニストレータがディスクにアクセスできるようにするために、初めてディ スクアドミニストレータを起動したとき、ディスクに署名を書き込む必要があります。次 の手順で署名を書き込んでください。
	- 1. ディスクアドミニストレータを起動します。 「ディスクアドミニストレータ」ウィンドウが表示されます。
	- 2.「OK」をクリックします。 「確認」ウィンドウが表示されます。
	- 3.「はい」をクリックします。 ディスクに署名が書き込まれ、ディスクアドミニストレータでディスクにアクセスで きるようになります。

# デバイス

#### □機器が使用できない

- ●「Portshutter」のポート設定は、有効になっていますか? 次の機器が使用できない場合は、システム管理者に「Portshutter」のポート設定が有効に なっているか確認してください。 情報漏洩や不正プログラムの導入を防ぐために、「Portshutter」を使用して接続ポートを無 効に設定している場合があります。 ・USB
	-
	- ・IEEE1394a
	- ・CD/DVD
	- ・フロッピーディスク
	- ・光磁気ディスク
	- ・PC カード
	- ・シリアル
	- ・パラレル

# CD / DVD

#### □ディスクからデータの読み出しができない

● ディスクが正しくセットされていますか? ディスクの表裏を間違えないよう、正しくセットしてください。

- ディスクが汚れていたり、水滴がついたりしていませんか? 汚れたり水滴がついたりしたときは、少し湿らせた布で中央から外側へ向かって拭いた後、 乾いた布で拭き取ってください。
- ディスクが傷ついていたり、極端に反っていたりしませんか? ディスクを交換してください。
- 規格外のディスクを使用していませんか? 規格に合ったディスクをお使いください。
- ドライブはワークステーション本体にしっかり装着されていますか? もう一度しっかり装着し直してください。

#### □ディスクが取り出せない

● ワークステーション本体は動作状態になっていますか? 本ワークステーションの内蔵ドライブは電子ロックのため、ワークステーション本体が動 作状態の場合のみディスクのセット/取り出しが可能です。 なお、なんらかの原因でトレーが出ない場合は、「マイコンピュータ」ウィンドウのディス クアイコンを右クリックし、「取り出し」をクリックしてください。それでも出ない場合は、 ディスク取り出し穴(『ハードウェアガイド』の「各部名称」-「各部の名称と働き」)を、 曲がりにくい針金(大きなクリップをのばしたものなど)でつついてください。

#### □DVD の再生が円滑に行われない

- DVD 再生ソフトを正しくインストールしましたか? DVD 再生ソフトをインストールしてください。
- DMA 転送は有効ですか? 「機能」-「DMA の設定」(→ P.27)の操作をご覧になり、DMA 転送を有効にしてくださ い。その後、すべてのアプリケーションを閉じ、ワークステーション本体を再起動してく ださい。
- 管理者権限を持ったユーザーとしてログオンしてからインストールしましたか? いったんアンインストールしてから管理者権限を持ったユーザーとしてログオンし直し、 DVD 再生ソフトのインストールの手順に従って再インストールしてください。
- Wave 音源の再生または AVI ファイル等の映像再生をしていませんか? Wave 音源または AVI ファイル等の映像と同時再生はできません。

#### □外部ディスプレイに再生画面が表示されない

● ワークステーション本体がマルチモニタ機能を使用していませんか? マルチモニタ機能に設定している場合、再生映像は「プライマリディスプレイ」側にしか 表示できません。

#### □DVD の再生音が小さい

● ワークステーション本体のボリュームの設定は正しいですか? DVD ディスクによっては音のレベルが小さく録音されているものがあります。OS の「音 量の調整」または「ボリュームコントロール」の設定を調節してください。

#### □DVD-RAM ディスクにデータが書き込めない

- DVD-RAM ディスクに書き込む場合は、次の設定を行ってください。
	- 1.「スタート」ボタン→「マイコンピュータ」の順にクリックします。
	- 2.「DVD-RAM ドライブ」を右クリックし、「プロパティ」をクリックします。
- 3.「書き込み」タブで「このドライブで CD 書き込みを有効にする」のチェックを外します。
- 4.「OK」をクリックします。

# フロッピーディスク

#### □フロッピーディスクが使えない

- ディスクは正しくセットされていますか? ディスクのシャッタのある側から、カシャッと音がするまでしっかりと差し込みます。
- ディスクはフォーマットしてありますか? ディスクをフォーマットしてください。
- ディスクは、1.44MB の容量にフォーマットしてありますか? その他のフォーマットのディスクを使う場合は、3 モードフロッピーディスクドライバをイ ンストールしてください(→ P.55)。
- BIOS セットアップの項目を正しく設定していますか?(→『ハードウェアガイド』の「BIOS」 -「メニュー詳細」)
- ディスクが書き込み禁止になっていませんか? ディスクの書き込み禁止タブを書き込み可能な位置にしてください。
- 別のディスクは使用できますか? 別のディスクが使用できる場合、使用できないディスクは壊れている可能性があります。
- フロッピーディスクドライブのヘッドが汚れていませんか? クリーニングフロッピーディスクでヘッドの汚れを落としてください(→『ハードウェア ガイド』の「ハードウェア」-「フロッピーディスクドライブのお手入れ」)。

#### □フロッピーディスクを 720KB でフォーマットできない

● Windows XP では、フロッピーディスクを 1.44MB 以外の容量にフォーマットできません。

### SCSI カード

#### □SCSI カードを使用して SCSI 装置を接続したが、Windows から認識できない

- SCSI カードのドライバはインストールされていますか? 次の手順に従って確認してください。
	- 1.「スタート」ボタンをクリックし、「マイコンピュータ」を右クリックして「プロパティ」 をクリックします。
	- 「システムのプロパティ」ウィンドウが表示されます。
	- 2.「ハードウェア」タブをクリックし、「デバイスマネージャ」をクリックします。 「デバイスマネージャ」ウィンドウが表示されます。 SCSI コントローラが登録されているか確認してください。

登録されていない場合、「ハードウェアの追加ウィザード」をクリックし、SCSI カードの 検出とドライバのインストールを実行してください。

「ハードウェアの追加ウィザード」を表示させるには、「スタート」ボタン→「コントロー ルパネル」→「プリンタとその他のハードウェア」の順にクリックし、「関連項目」の「ハー ドウェアの追加」をクリックしてください。

- SCSI 装置の電源は、ワークステーション本体の電源を入れる前に入れましたか? ワークステーション本体の電源より先に SCSI 装置の電源が入っていないと、正しく認識さ れません。
- SCSI 装置の機器 ID は正しく設定されていますか? 複数の SCSI 装置に同じ機器 ID を設定すると、正しく認識されません。

# ディスプレイ

#### □画面に何も表示されない

「起動・終了時のトラブル」(→ P.77)の「電源が入らない」、「画面に何も表示されない」を ご覧ください。

#### □ディスプレイの表示が見にくい

- ディスプレイは見やすい角度になっていますか? ディスプレイの角度を調節してください。
- 明るさなどを調節しましたか? 明るさをブライトネスボリュームで調節してください。

#### □表示が乱れる

● Windows の画面が正常に表示されない場合は、次のように操作してください。 「ソフトウェア」-「ドライバ」(→ P.65)をご覧になり、ディスプレイドライバを再イン ストールしてください。

Windows が起動しないときは、Safe モードで起動してからインストールしてください(→ P.73)。

- アプリケーションを使用中に、アイコンやウィンドウの一部が画面に残ってしまった場合 は、次の手順でウィンドウを再表示してください。
	- 1. ウィンドウの右上にある最小化ボタンをクリックし、アプリケーションを最小化します。
	- 2. タスクバーに最小化されたアプリケーションのボタンをクリックします。

#### $P$  POINT

- ▶ 次のような場合に表示が乱れることがありますが、動作上は問題ありません。
	- ・Windows 起動時および画面の切り替え時
	- ・DirectX を使用した一部のアプリケーション使用時
- お使いになるディスプレイや、解像度の設定によっては、CAD 系アプリケーションなどで 縦線と横線の太さが異なって見えることがあります。この場合、解像度を下げる、又はリ フレッシュレートを下げることで改善する場合があります。
- 動画を再生するときは、ディスプレイの省電力機能やシステムスタンバイおよびシステム 休止状態の設定は行わないでください。
- お使いのビデオカードによっては、画面のプロパティにおいて、一部文字化けがあります が、動作には支障はありません。
- OpenGL を使用したスクリーンセーバーが起動しているときには、スタンバイ状態およびシ ステム休止状態への移行はできません。

 $\boldsymbol{4}$ 

シューティングトラブル

● 近くにテレビなどの強い磁界が発生するものがありませんか? 強い磁界が発生するものは、ディスプレイやワークステーション本体から離して置いてく ださい(→ P.68)。

#### □画面の両サイドが欠ける

● 使用しているディスプレイの調整ボタンで、水平画面サイズを調整してください。

#### □リカバリ後、ディスプレイドライバをインストールし直してもディスプレイが自 動的に設定されない

- 次の手順で設定し直してください。
	- 1. 管理者権限を持ったユーザーとしてログオンします。
	- 2.「ドライバーズディスク」をセットします。

#### $P$  POINT

- 「Windows が実行する動作を選んでください」と表示されたら、「キャンセル」をクリック してください。
- 3. デスクトップで右クリックし、「プロパティ」をクリックします。 「画面のプロパティ」ウィンドウが表示されます。
- 4.「設定」タブの「詳細設定」をクリックします。
- 5.「モニタ」タブの「プロパティ」をクリックします。
- 6.「ドライバ」タブの「ドライバの更新」をクリックします。 「ハードウェアの更新ウィザード」ウィンドウが表示されます。
- 7.「一覧または特定の場所からインストールする(詳細)」をクリックし、「次へ」をク リックします。
- 8.「リムーバブルメディア(フロッピー、CD-ROM など)を検索」のみをチェックし、「次 へ」をクリックします。
- 9.「次へ」をクリックします。 「ハードウェアの更新ウィザードの完了」ウィンドウが表示されます。

#### $P$  POINT

- ▶ 「.. インストールしようとしているソフトウェアは、Windows XP との互換性を検証する Windows ロゴテストに合格していません。」と表示されたら、「続行」をクリックしてくだ さい。
- 10.「完了」をクリックします。
- 11. すべてのウィンドウを閉じます。

#### □その他

● グラフィックの表示性能は、環境設定および使用するアプリケーションによって異なりま す。

### サウンド

#### □スピーカーから音が出ない、音が小さい、または音が割れる

- 外付けスピーカーに関して次の項目を確認してください。
	- ・ワークステーション本体と正しく接続されていますか ?
	- スピーカーの電源ケーブルは接続されていますか?
	- ・スピーカーの電源ボタンは入っていますか ?
	- ・音量ボリュームは正しく調節されていますか ?
	- ・ヘッドホン端子にヘッドホン(または他のデバイス)が接続されていませんか?
- OS の「音量の調整」または「ボリュームコントロール」などの設定(ミュートや音量など) を確認してください。
- 音が割れる場合は音量を小さくしてください。
- ハードウェアの競合が起こっていませんか? (→ P.73)
- サウンドドライバが正しくインストールされていますか?必要に応じて、「ソフトウェア」-「ドライバ」(→ P.65)をご覧になり、再インストールしてください。

# キーボード

#### □キーボードから入力した文字が表示されない

● キーボードは正しく接続されていますか?

#### □押したキーと違う文字が入力される

- 【NumLock】キーや【CapsLock】キーが有効になっていませんか? キーボード上のインジケータで、【NumLock】キーや【CapsLock】キーが有効になっていな いか確認してください。
- 「コントロールパネル」の「キーボード」の設定は正しいですか? 次の手順で確認してください。
	- 1.「スタート」ボタン→「コントロールパネル」の順にクリックします。 「コントロールパネル」ウィンドウが表示されます。
	- 2.「プリンタとその他のハードウェア」をクリックします。
	- 3.「キーボード」をクリックします。 「キーボードのプロパティ」ウィンドウが表示されます。
	- 4.「ハードウェア」タブの「デバイス」で、正しい日本語キーボードが設定されているか 確認します。

マウス

#### □マウスカーソルが動かない

- マウスは正しく接続されていますか?
- ボールやローラーなどにゴミが付いていませんか?(3 ボタンマウスの場合) マウス内部をクリーニングしてください。

**」 シューティング** 

● オプティカルセンサー部分が汚れていませんか? (USB マウス (光学式) の場合) オプティカルセンサー部分をクリーニングしてください。

#### □マウスカーソルが正しく動作しない(USB マウス(光学式)の場合)

- 次のようなものの上で操作していませんか?
	- ・鏡やガラスなど反射しやすいもの
	- ・光沢のあるもの
	- ・濃淡のはっきりした縞模様や柄のもの(木目調など)
	- ・網点の印刷物など、同じパターンが連続しているもの

マウスパッドをお使いになる場合は、明るい色の無地のマウスパッドをお使いになること をお勧めします。

#### □マウスが使えないため、Windows を終了できない

● キーボードを使用して Windows を終了してください(→ P.78)。

#### □マウスの中ボタンが動作しない

● 標準添付されている 3 ボタンマウスの中ボタンは、3 ボタン対応アプリケーションを使用し ているときにのみ動作します。通常は中ボタンは機能しません。

#### USB

#### □USB デバイスが使えない

- ケーブルは正しく接続されていますか? ケーブルが正しく接続されているか確認してください。
- USB デバイスがルートハブ以外に接続されていませんか? USB デバイスはルートハブに直接接続してください。
- USB デバイスに不具合はありませんか? USB デバイスに不具合がある場合、Windows が動かなくなります。 ワークステーションを再起動して、USB デバイスを接続し直してみてください。それでも 正常に動作しない場合は、USB デバイスのご購入元にご連絡ください。

#### □USB デバイスが使えず、「デバイスマネージャ」で確認するとエクスクラメー ションマーク(!)が表示される

- デバイスドライバに問題はありませんか?インストールされていますか? 必要なドライバをインストールしてください。
- 外部から電源を取らない USB デバイスの場合、消費電力に問題はありませんか? 次の手順で USB コネクタの電力使用状況を確認してください。
	- 1.「スタート」ボタンをクリックし、「マイコンピュータ」を右クリックし、「プロパティ」 をクリックします。 「システムのプロパティ」ウィンドウが表示されます。
	- 2.「ハードウェア」タブをクリックし、「デバイスマネージャ」をクリックします。 「デバイスマネージャ」ウィンドウが表示されます。
- 3.「USB(Universal Serial Bus)コントローラ」をダブルクリックし、「USB ルート ハブ」 をダブルクリックします。 「USB ルートハブのプロパティ」ウィンドウが表示されます。
- 4.「電力」タブをクリックし、USB バスの電力使用状況がデバイスマネージャで使用可能 な電力の合計を超えていないか確認します。

### IEEE1394a

#### □IEEE1394a デバイスが使えない

- 長すぎるケーブルを使用していませんか? 長さ 4.7 メートル以内のケーブルをお使いください。
- IEEE1394a デバイスが表示されていますか? IEEE1394a デバイス接続後、IEEE1394a デバイスがデバイスマネジャに一度表示され、すぐ に表示されなくなることがあります。 この場合、IEEE1394a デバイス側の電源の管理機能がコンピュータに誤って認識されてい る可能性があります。IEEE1394a デバイス側の電源設定を変更してください。
- IEEE1394a デバイスに不具合はありませんか? IEEE1394a デバイスに不具合がある場合、Windows が動かなくなります。 ワークステーションを再起動して、IEEE1394a デバイスを接続し直してみてください。そ れでも正常に動作しない場合は、IEEE1394a デバイスのご購入元にご連絡ください。

#### □IEEE1394a デバイスが使えず、「デバイスマネージャ」で確認するとエクスクラ メーションマーク (!) が表示される

● デバイスドライバに問題はありませんか?インストールされていますか? 必要なドライバをインストールしてください。

# 本体カバーキー/サイドカバーキー

□ 本体カバーキーをなくしてしまった(J340 でカスタムメイドの「本体カバーキー 追加」を選択している場合)

#### □サイドカバーキーをなくしてしまった (N440 の場合)

● 本体カバーキー/サイドカバーキーを紛失した場合は、引取修理による本体カバー/サイ ドカバーキーの交換が必要となります。「富士通ハードウェア修理相談センター」にご連絡 ください。

なお、保証期間にかかわらず、鍵の紛失による本体カバー/サイドカバーキーの交換は有 償となります。(→『取扱説明書』)

● 本体カバーキー/サイドカバーキーを紛失した場合は、訪問修理の際も即日修理ができま せん。引取修理になりますので、あらかじめご了承ください。

# プリンタ

#### □プリンタを使用できない

- 次の点を確認してください。
	- ・プリンタケーブルは正しく接続されていますか ?
	- ・ケーブルのコネクタやケーブルは損傷していませんか ?
	- ・プリンタの電源は入っていますか ?
	- ・プリンタドライバは正しくインストールされていますか ?
		- プリンタのマニュアルをご覧になり、再インストールしてください。
	- ・ネットワークプリンタの場合、ネットワーク管理者の指示に従って設定を行いましたか ?
	- ·ネットワークプリンタの場合、ネットワーク自体へのアクセスはできていますか?(→P.83)

# その他

#### □使用中の製品に関する最新情報を知りたい

● 製品出荷後に判明した問題などの最新情報は、弊社の富士通パソコン情報サイト 「FMWORLD.NET」(http://www.fmworld.net/biz/celsius/support.html)で公開しています。必要 に応じてご覧ください。

# 6 それでも解決できないときは

# お問い合わせ先

#### ■ 弊社へのお問い合わせ

故障かなと思われたときや、技術的なご質問・ご相談などについては、『取扱説明書』をご覧 になり、弊社までお問い合わせください。

#### ■ ソフトウェアに関するお問い合わせ

本ワークステーションに添付されている、次のソフトウェアの内容については、各連絡先にお 問い合わせください。

なお、記載の情報は、2005 年 8 月現在のものです。電話番号などが変更されている場合は、 『取扱説明書』をご覧になり、「富士通パーソナル製品に関するお問合せ窓口」へお問合せくだ さい。

#### ● Norton AntiVirus 2005

- ・株式会社シマンテック シマンテックテクニカルサポートセンター 本センターをご利用いただくためには、ユーザー登録が必要です。また、ご利用期間は 登録日から <sup>90</sup> 日間となります。期間経過後のご利用は、有償サポートをご購入いただく 登録日から90日間となります。期間経過後のご利用は、有償サポートをご購入いただく<br>か、またはパッケージ製品へのアップグレードをご検討ください。 URL:http://www.symantecstore.jp/oem/fujitsu(ユーザー登録ホームページ) URL : http://www.symantecstore.jp/oem/fujitsu(ユーザー登録ホームページ)<br>電話・FAX : テクニカルサポートセンターの連絡先は、ご登録された電子メールアドレ - ^ ^ ^ ^ ^ ^<br>電話・FAX : テクニカル<br>ス宛に通知いたします。 ス宛に通知いたします。<br>電話受付時間:10:00 ~ 18:00(十曜・日曜・祝日・年末年始を除く)
- Adobe Reader 7.0

<sup>ソ</sup>フトウェア提供会社より無償で提供されている製品のため、ユーザーサポートはござ<sup>い</sup> ません。ご了承ください。

● アプリケーション(カスタムメイド) 各アプリケーションのマニュアルをご覧ください。 │ シューティング

Memo

# 索引

# 記号

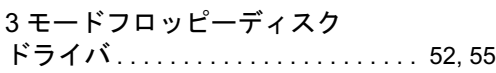

# A

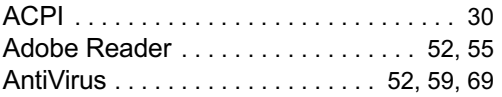

# D

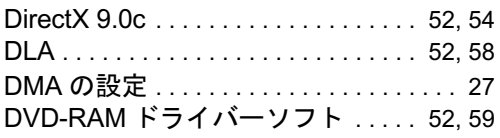

# E

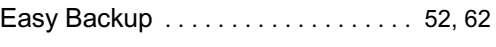

# F

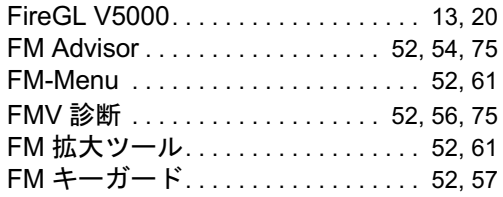

# I

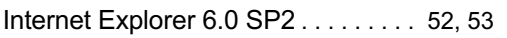

#### L

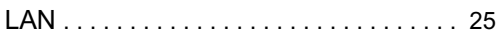

# M

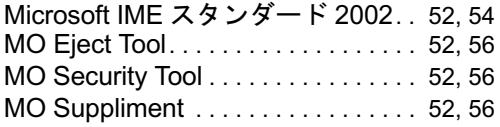

# O

OS 追加プログラム. . . . . . . . . . . . . 52, 59

# P

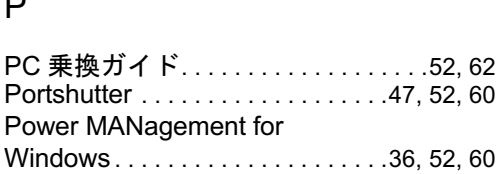

# Q

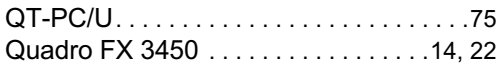

# R

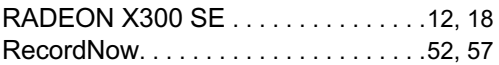

# S

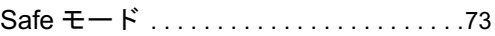

# U

UpdateAdvisor . . . . . . . . . . . . . . . .52, 54, 74

# V

Viewpoint Media Player . . . . . . . . . . .52, 55

# W

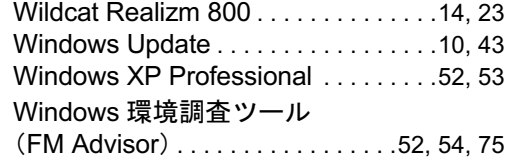

# あ行

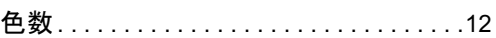

# か行

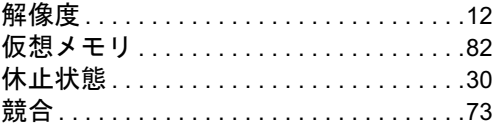

# さ行

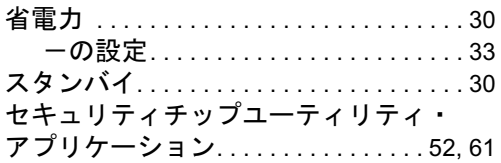

# た行

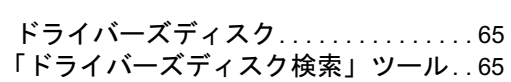

# は行

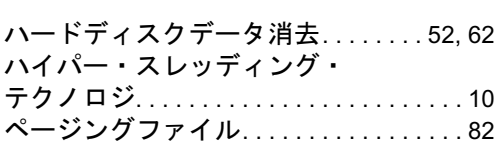

# ま行

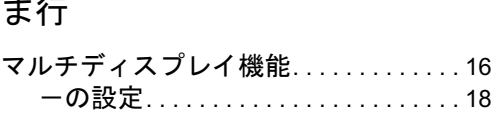

# ー<br>CELSIUS N440、J340

ソフトウェアガイド B6FH-6611-01-00 発

B6FH-6611-01-00<br>発 行 日 2005 年 8 月 発行責任 富士通株式会社

- ●このマニュアルの内容は、改善のため事前連絡なしに変更することがあり ます。
- ●このマニュアルに記載されたデータの使用に起因する第三者の特許権お よびその他の権利の侵害については、当社はその責を負いません。
- ●無断転載を禁じます。